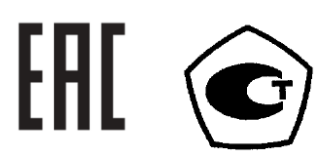

# **ТМС-6500 ТМС-6700**

**МИКРООММЕТР**

РУКОВОДСТВО ПО ЭКСПЛУАТАЦИИ

Версия 1.03

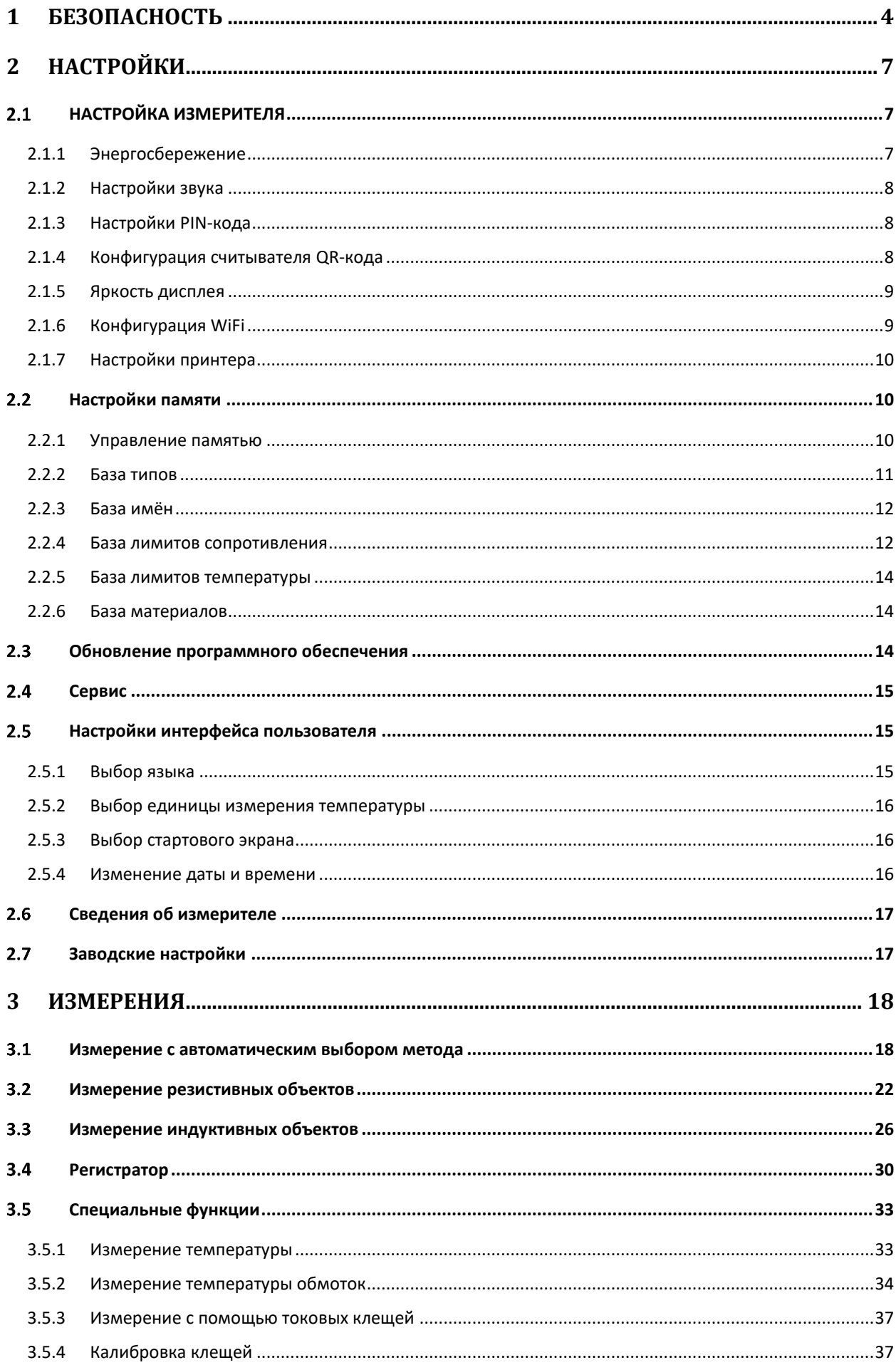

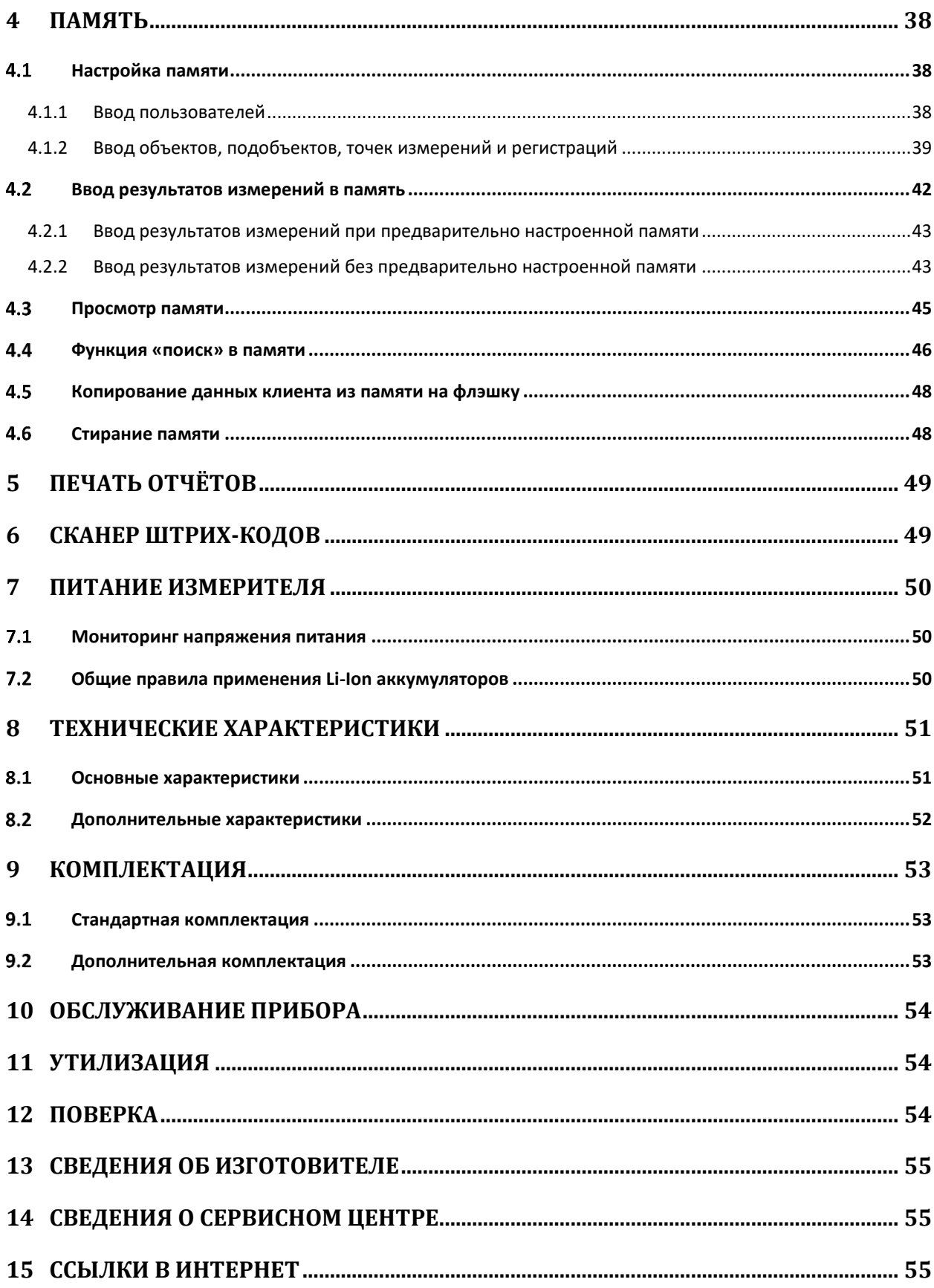

#### **БЕЗОПАСНОСТЬ**  $\mathbf 1$

ТМС-6500 и ТМС-6700 - профессиональные, цифровые измерители активного/индуктивного сопротивления объектов энергетической отрасли, железной дороги И различных производственных предприятий. Широкий спектр применения позволяет проводить измерения сопротивления различных видов контактных соединений токами до 100 A (TMC-6500) и 200 A (ТМС-6700), обмоток двигателей и силовых трансформаторов. Функции автоматического расчёта приведённого сопротивления  $\mathsf{K}^+$ температуре сравнения и температуры обмоток электрооборудования, подвергшихся нагреву, упрощают анализ состояния данной электроустановки. Использование 4-х проводной схемы (метод Кельвина) измерения позволяет избежать ошибок, вызванных сопротивлением проводов, и получить наиболее точный результат.

Все результаты измерений можно сохранить в памяти прибора с последующей передачей данных на компьютер.

Для того чтобы гарантировать правильную работу прибора и требуемую точность результатов измерений, необходимо соблюдать следующие рекомендации:

Внимание Л

Перед работой с прибором необходимо изучить данное Руководство, тщательно соблюдать правила защиты, а также рекомендации Изготовителя.

Применение прибора, несоответствующее указаниям Изготовителя, может быть причиной поломки прибора и источником серьёзной опасности для Пользователя.

- Прибором могут пользоваться лица, имеющие соответствующую квалификацию и допуск к данным работам;
- Во время измерений Пользователь не может иметь непосредственного контакта с открытыми частями, доступными для заземления (например, открытые металлические трубы центрального отопления, проводники заземления и т.п.); для обеспечения хорошей изоляции следует использовать соответствующую спецодежду, перчатки, обувь, изолирующие коврики и т. д.;
- Нельзя касаться открытых токоведущих частей, подключенных к электросети;
- Недопустимо применение:
	- о измерителя, повреждённого полностью или частично;
	- о проводов с повреждённой изоляцией;
	- измерителя, продолжительное время хранившийся в неправильных условиях  $\cap$ (например, в сыром или холодном помещении);
- Ремонт прибора может выполняться лишь авторизованным Сервисным Центром.

#### ПРЕДУПРЕЖДЕНИЕ:

Не выполнять измерения во взрывоопасной среде (например, в присутствии горючих газов, паров, пыли и т.д.). Использование измерителя в таких условиях может вызвать искрение и взрыв.

#### Внимание /

Настоящее изделие относится к универсальным измерительным приборам для измерения и контроля электрических величин (напряжения, силы тока, сопротивления и мощности).

#### Символы, отображённые на приборе:

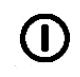

Переключатель питания измерителя.

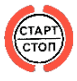

Клавиша начала/останова измерения.

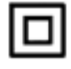

Измеритель защищён двойной и усиленной изоляцией.

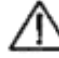

Перед работой с прибором необходимо изучить данное Руководство, тщательно соблюдать правила защиты, а также рекомендации Изготовителя.

# FAC

Знак обращения, свидетельствующий о том, что продукция, маркированная им, прошла все установленные в технических регламентах Таможенного союза ЕврАзЭС процедуры оценки.

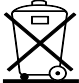

Измеритель, предназначенный для утилизации, следует передать Производителю. В случае самостоятельной утилизации, её следует проводить в соответствии с действующими правовыми нормами.

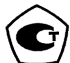

Свидетельство об утверждении типа. Измеритель внесён в Государственный реестр средств измерений.

# $\begin{bmatrix} \text{LAN} \\ \text{(R) 45} \end{bmatrix}$

Порт локальной сети для стандартизированного сетевого интерфейса типа RJ-45 (доп. опция, доступная по специальному заказу).

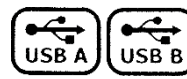

Порт последовательного интерфейса типа «А» и типа «В».

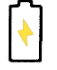

Индикатор процесса заряда аккумуляторной батареи.

КАТ II 300В Маркировка на оборудовании означает, что оно используется в сетях напряжением до 300 В, относится к II категории монтажа.

Перед началом измерений убедитесь, что измерительные провода подключены  $\overline{\mathsf{R}}$ соответствующим гнёздам измерителя.

Запрещается пользоваться измерителем с ненадежно закрытым или открытым контейнером для элементов питания, а также осуществлять питание измерителя от любых других источников, кроме указанных в настоящем Руководстве.

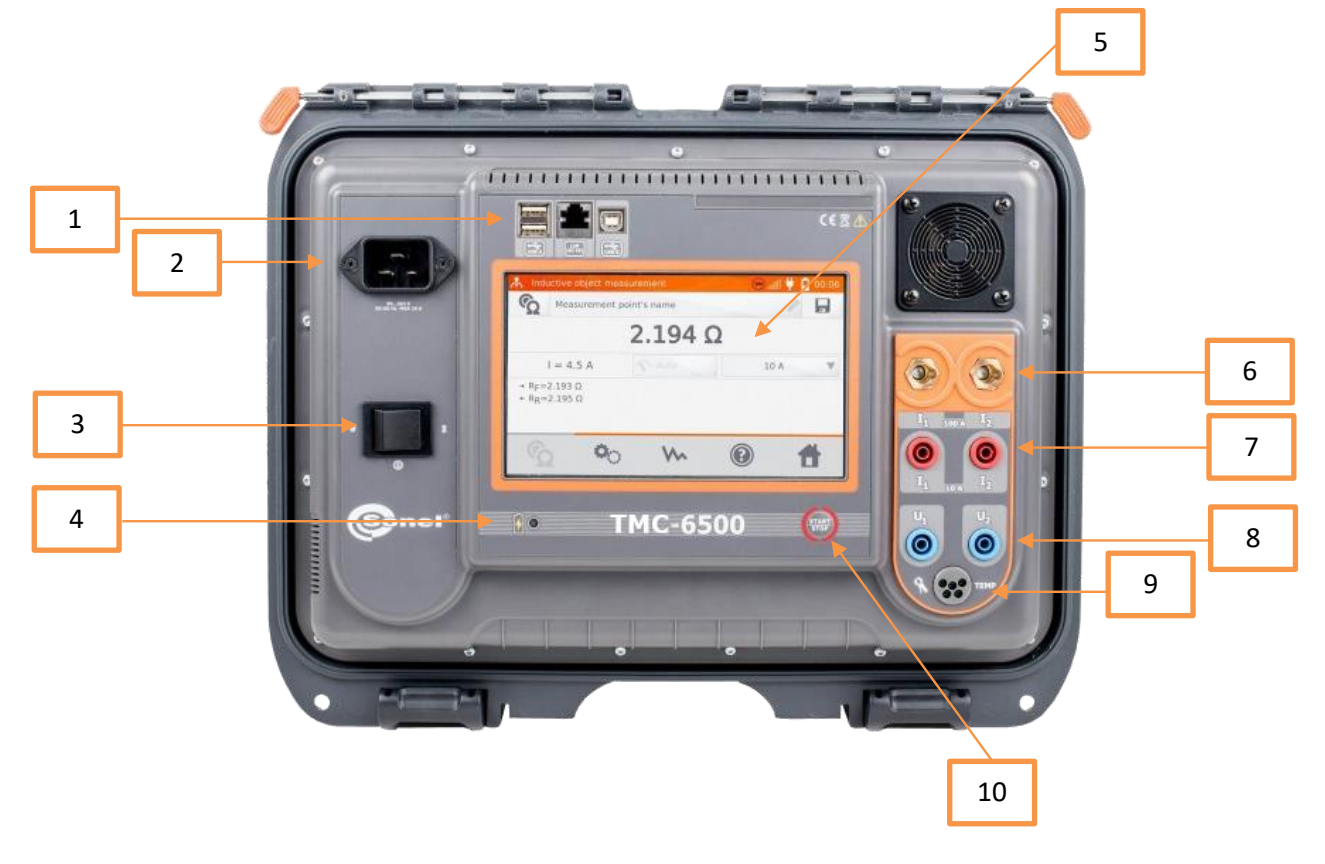

- Разъёмы:
	- Двойной порт USB А для подключения принтера и/или Flash-накопителя.
	- Порт LAN.
	- Порт USB B для подключения к ПК.
- Гнездо для сетевого питания 187…264 В.
- Переключатель режима **ВКЛ/ВЫКЛ.**
- Индикация заряда АКБ при подключении к сети.
- Сенсорный дисплей.
- 6 Измерительные разъёмы  $I_1$  и  $I_2$  для токов 100 A (ТМС-6500) и 200 A (ТМС-6700).
- 7 Измерительные разъёмы  $I_1$  и  $I_2$  для тока 10 А.
- 8 Измерительные разъёмы  $U_1$  и  $U_2$ .
- Разъём для подключения температурного зонда или токовых клещей.
- Клавиша начала и завершения процесса измерения.

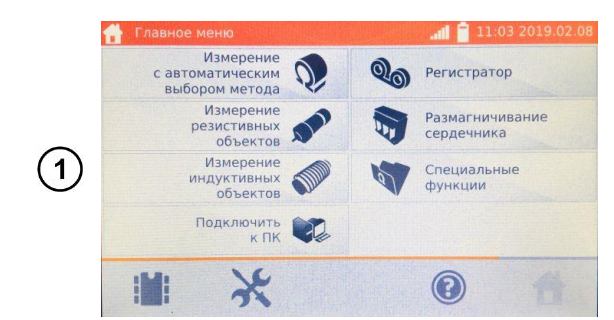

Включите измеритель.

На экране **Главного меню** нажмите на иконку .

• Обновление программного обеспечения

• Настройки интерфейса пользователя

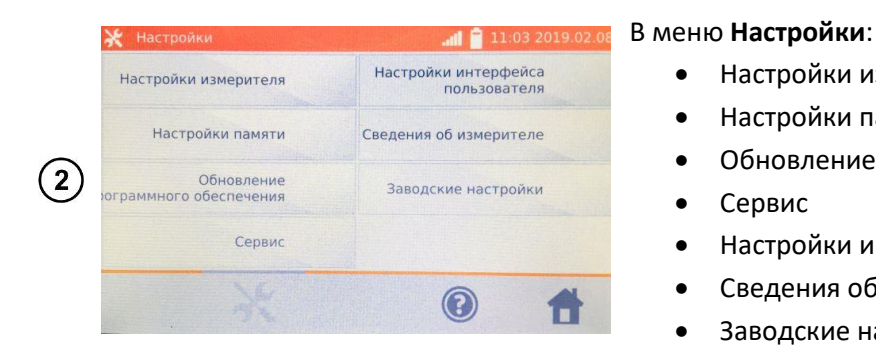

# **НАСТРОЙКА ИЗМЕРИТЕЛЯ**

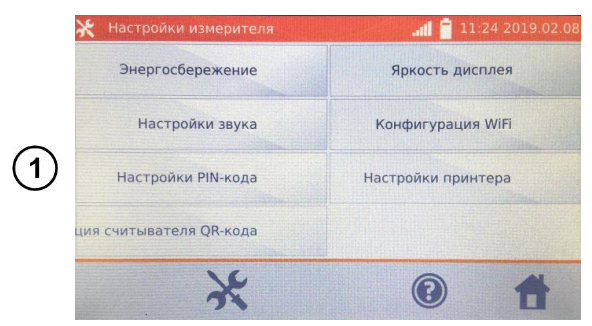

В меню **Настройки** нажмите на **Настройки измерителя**:

• Настройки измерителя

• Сведения об измерителе • Заводские настройки

• Настройки памяти

• Сервис

- Энергосбережение
- Настройки звука
- Настройки PIN-кода
- Конфигурация считывателя QR-кода
- Яркость дисплея
- Конфигурация WiFi
- Настройки принтера

#### **2.1.1 Энергосбережение**

В целях экономии энергии аккумуляторной батареи, измеритель автоматически выключится или погасит экран дисплея после установленного времени неиспользования прибора.

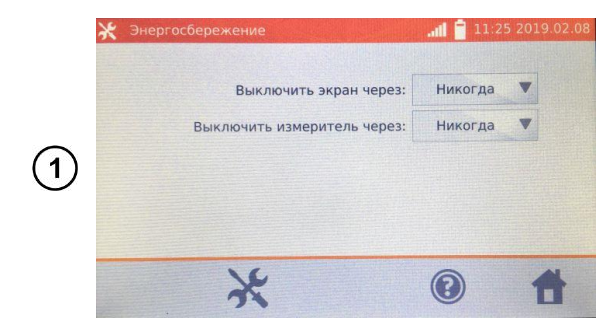

Нажмите на **Энергосбережение**.

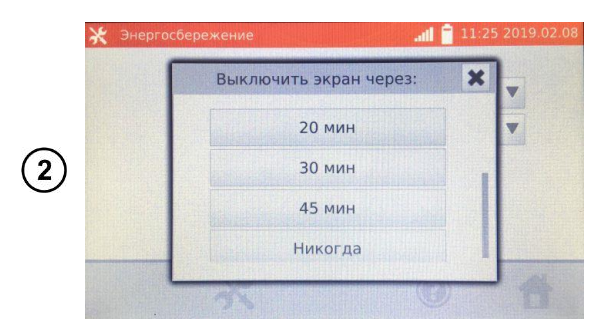

Установите время до выключения экрана дисплея и выключения измерителя…

…или при необходимости отключите функцию.

#### **2.1.2 Настройки звука**

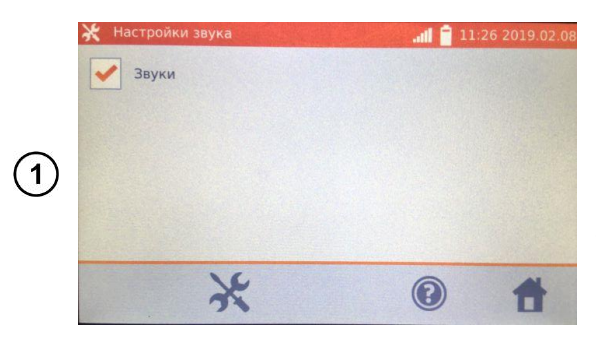

Нажмите на **Настройки звука**.

Отметьте ячейку для включения или отключения функции.

#### **Примечание:**

Сигналы тревоги остаются активными, когда звуковые сигналы отключены.

#### **2.1.3 Настройки PIN-кода**

PIN – код используется для связи с программным обеспечением ПК. Заводской код – 123.

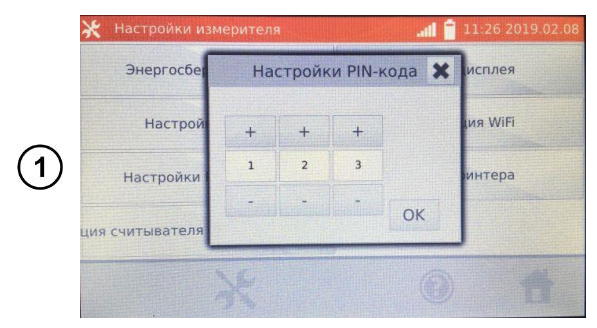

Нажмите на **Настройки PIN-кода**.

Используя кнопки «**+**» и «**-**» введите код и подтвердите нажатием клавиши **OK**.

#### **2.1.4 Конфигурация считывателя QR-кода**

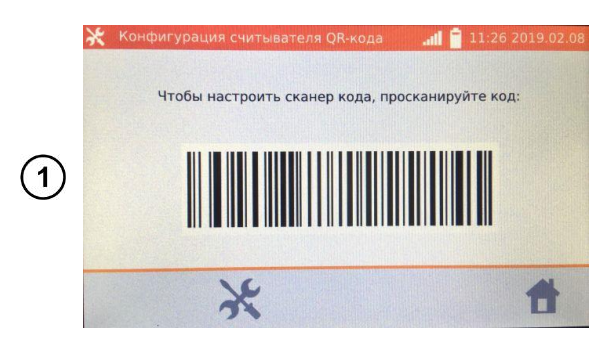

Нажмите на **Конфигурацию считывателя QR-кода**.

Используйте штрих-код для настройки сканера.

#### **2.1.5 Яркость дисплея**

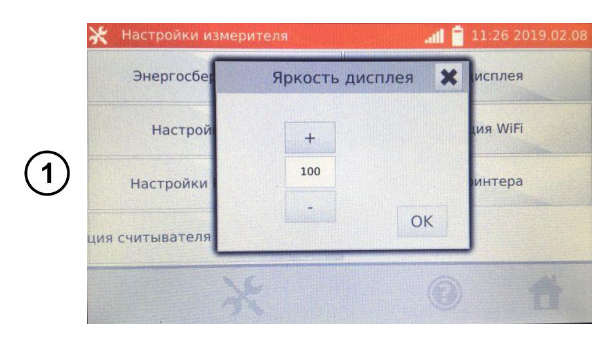

Нажмите на **Яркость дисплея**.

Используя кнопки «**+**» и «**-**» настройте требуемую яркость и подтвердите клавишей **OK**.

#### **2.1.6 Конфигурация WiFi**

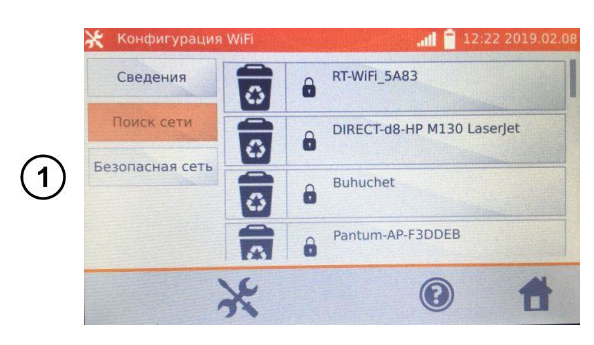

Нажмите на **Конфигурацию WiFi**.

Чтобы получить сведения о локальных активных сетях WiFi, нажмите кнопку **Поиск сети**.

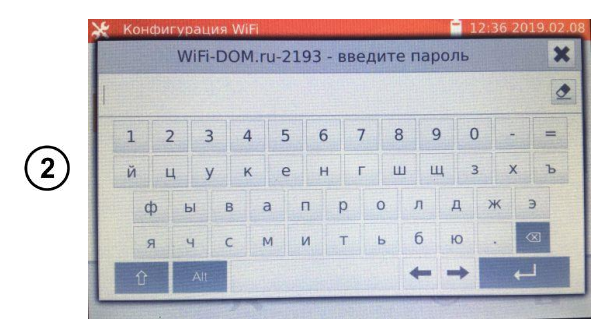

Введите пароль и подтвердите клавишей  $\overline{a}$ .

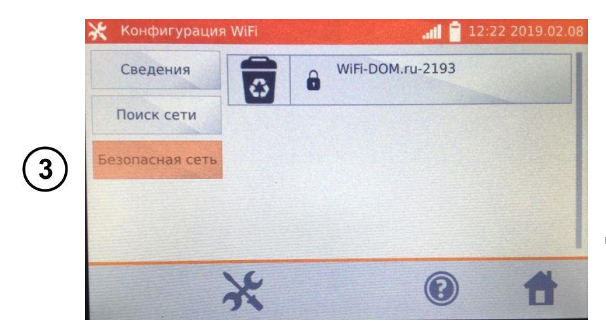

Измеритель подключится к сети, которая автоматически будет прописана в **Безопасных сетях**.

Для удаления сети нажмите на иконку

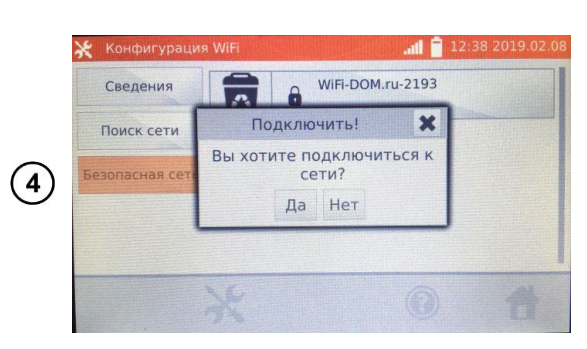

Для подключения к сети выберите **Да** или **Нет**.

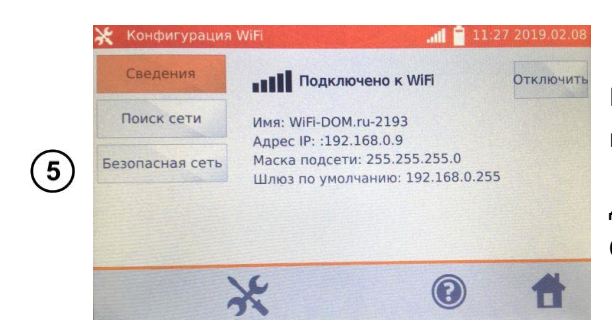

#### **2.1.7 Настройки принтера**

Измеритель совместим с принтером типа **Sato CG2**.

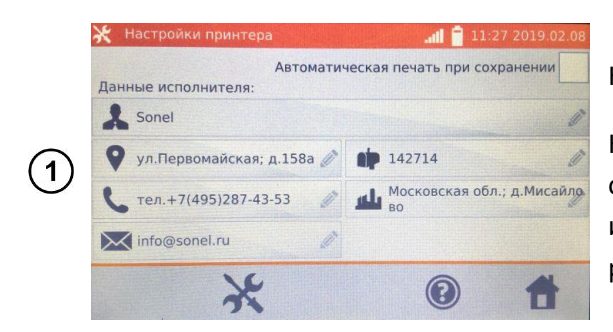

Нажмите на **Сведения** для получения информации о подключенной локальной сети.

Для отключения измерителя от сети нажмите **Отключить**.

Нажмите на **Настройки принтера**.

Нажимая отдельные поля можно изменять данные об операторе, выполняющем измерения, информация о котором будет находиться на распечатке.

Отметка поля **Автоматическая печать при сохранении** вызовет автоматическую печать при записи результата измерения в память, если принтер был подключен.

# **НАСТРОЙКИ ПАМЯТИ**

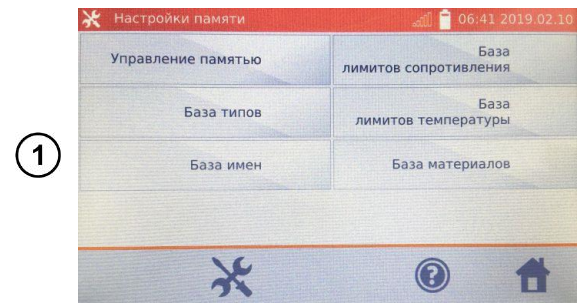

#### В меню **Настройки** нажмите на **Настройки памяти**:

- Управление памятью
- База типов
- База имён
- База лимитов сопротивления
- База лимитов температуры
- База материалов

#### **2.2.1 Управление памятью**

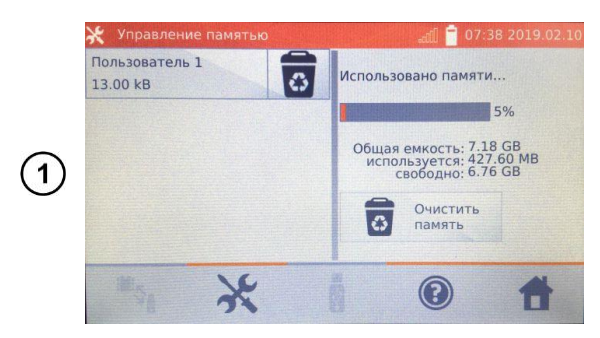

#### Нажмите на **Управление памятью**.

Опция позволяет увидеть процент занятости памяти и очистить её.

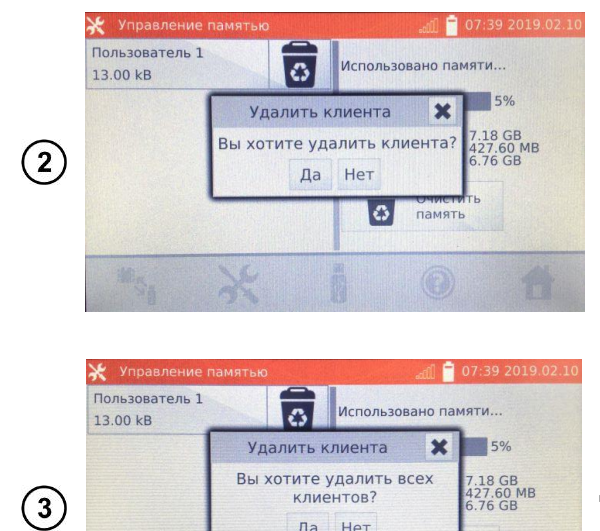

Да Нет

 $\overline{G}$ 

Для удаления отдельных **Пользователей** нажмите на иконку • находящуюся в соответствующей строке.

Для удаления всей памяти, нажмите на **Очистить память**.

#### **2.2.2 База типов**

Объект №1

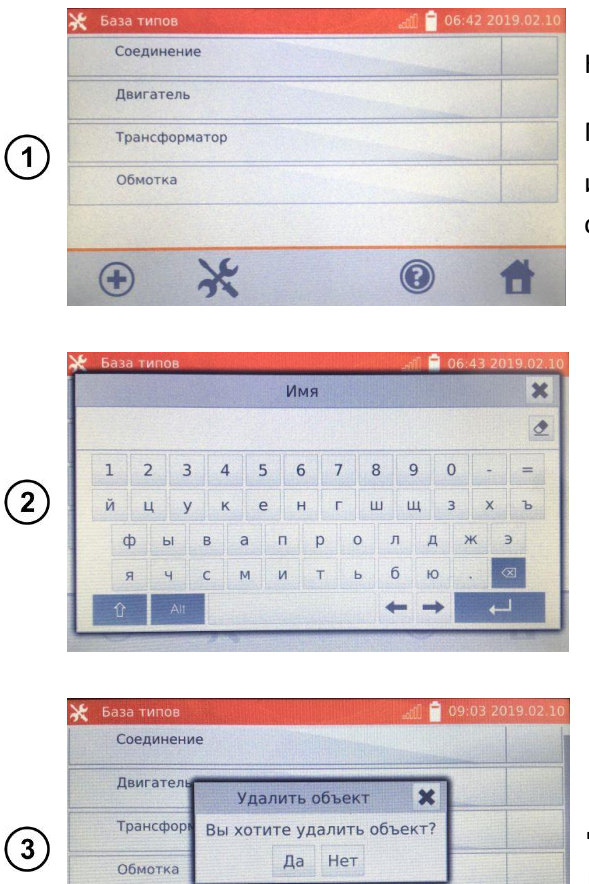

Ō

Нажмите на **База типов**.

По умолчанию записаны 4 типа объектов. Нажимая иконку  $\bigoplus$  можно добавить новый тип измеряемого объекта.

Введите новый тип измеряемого объекта.

Добавленные типы объектов, можно удалить нажатием иконки в соответствующей строке.

#### **2.2.3 База имён**

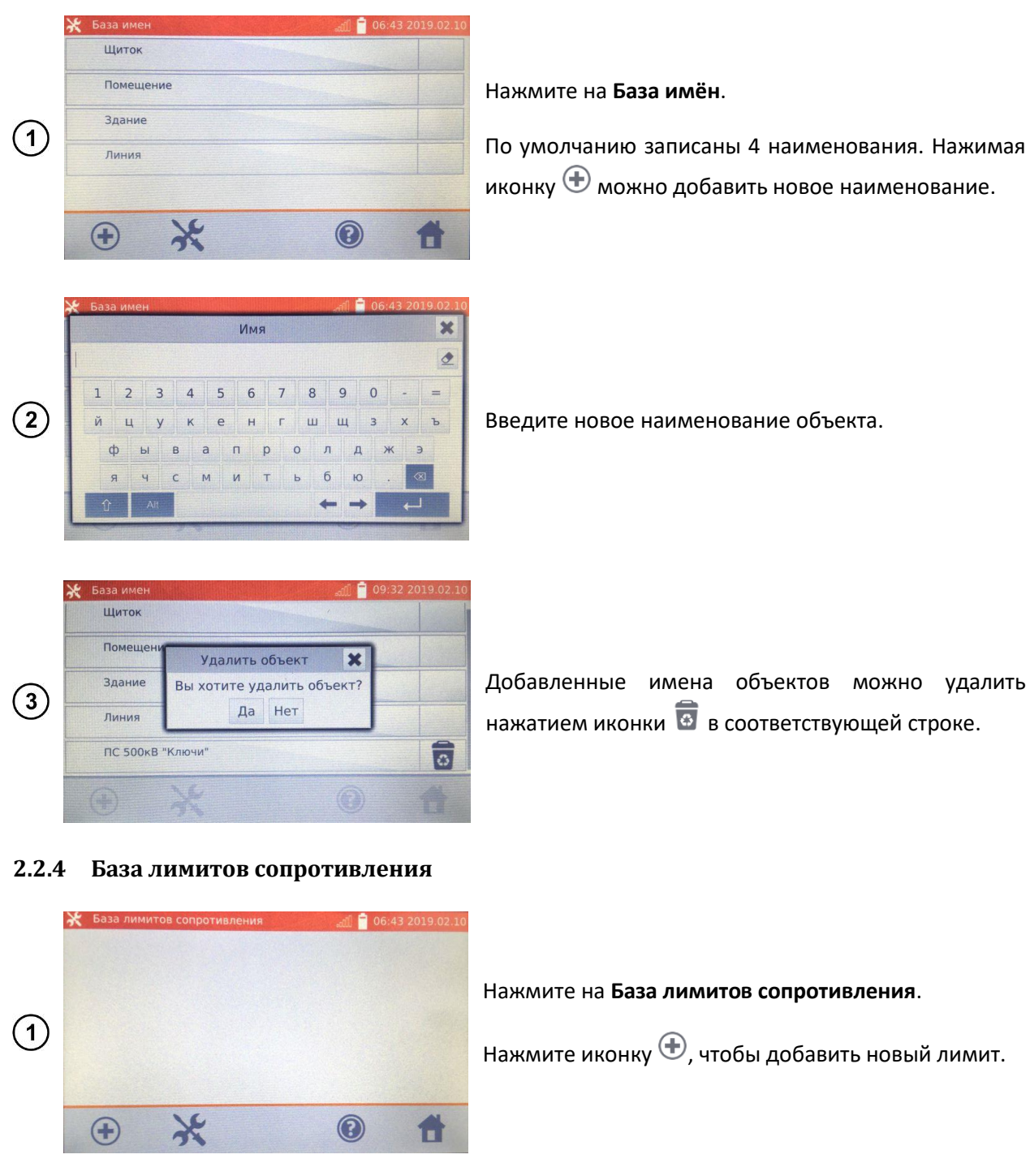

<span id="page-11-0"></span>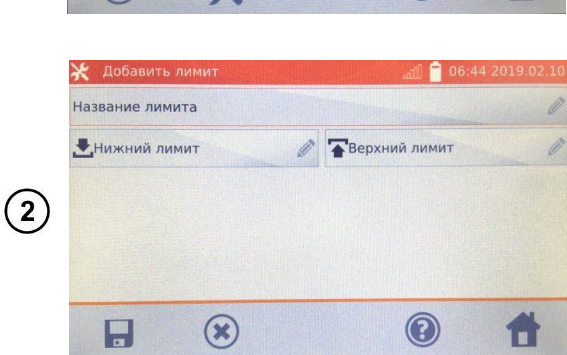

Нажмите на **Название лимита**.

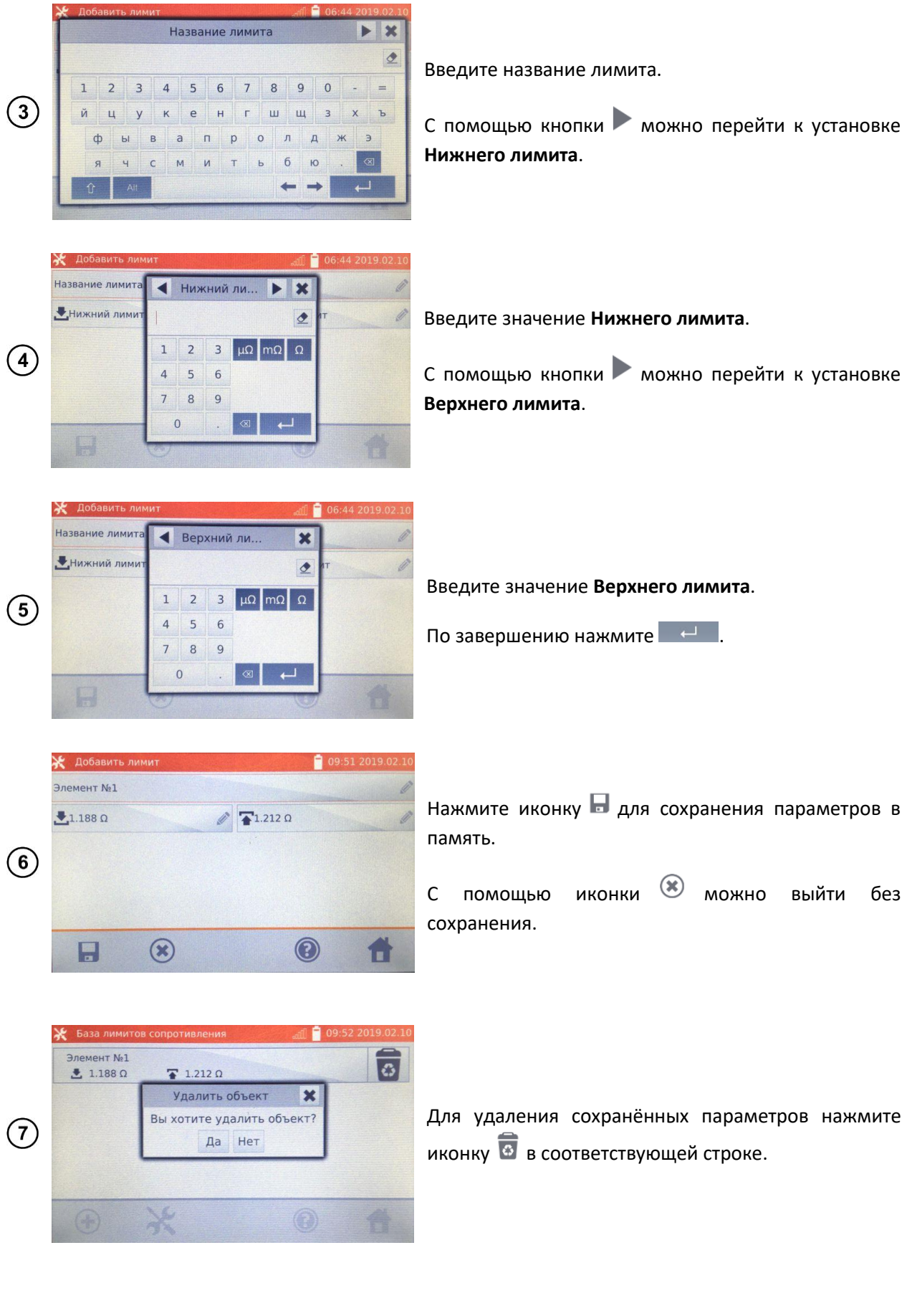

#### **2.2.5 База лимитов температуры**

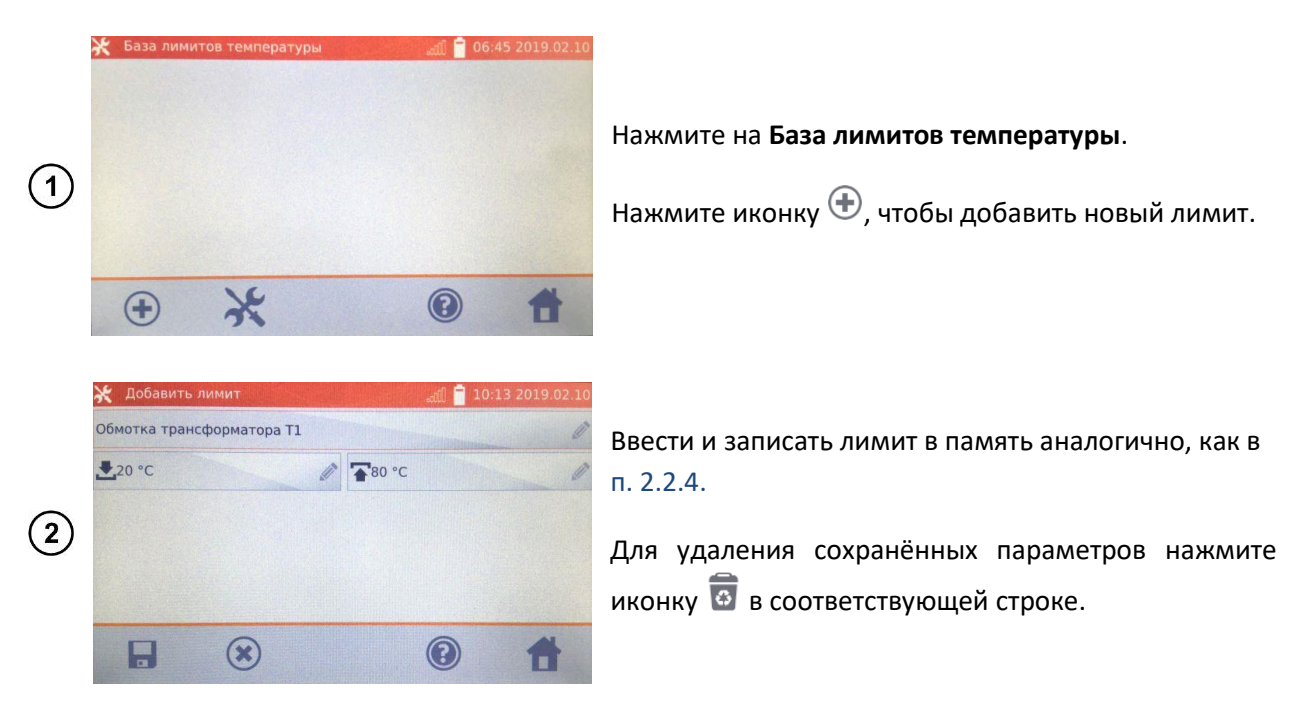

#### **2.2.6 База материалов**

База содержит температурные коэффициенты сопротивления различных материалов, используемых в измерениях с функцией компенсацией температуры.

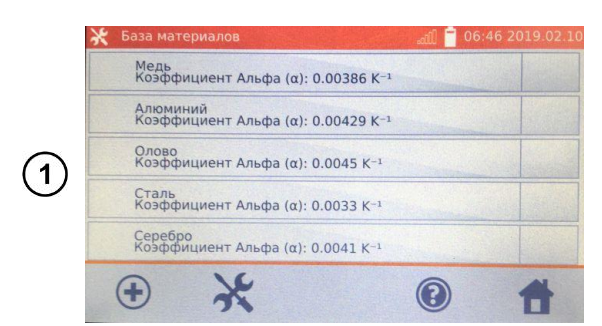

#### Нажмите на **База материалов**.

По умолчанию записаны 5 материалов вместе с коэффициентами теплового сопротивления:

- Медь
- Алюминий
- Олово
- Сталь
- Серебро

Нажмите иконку  $\bigoplus$ , чтобы добавить материал.

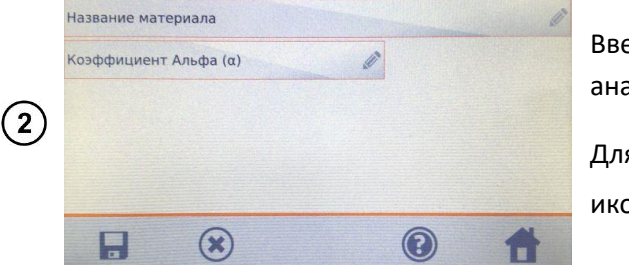

 $\overline{e}$ сти и записать материал и коэффициент α, алогично, как в п. [2.2.4.](#page-11-0)

я удаления сохранённых параметров нажмите рнку <mark>в в соответствующей строке.</mark>

### **ОБНОВЛЕНИЕ ПРОГРАММНОГО ОБЕСПЕЧЕНИЯ**

Программное обеспечение измерителя периодически меняется. Последнюю версию можно загрузить на сайте [http://www.sonel.ru/.](http://www.sonel.ru/)

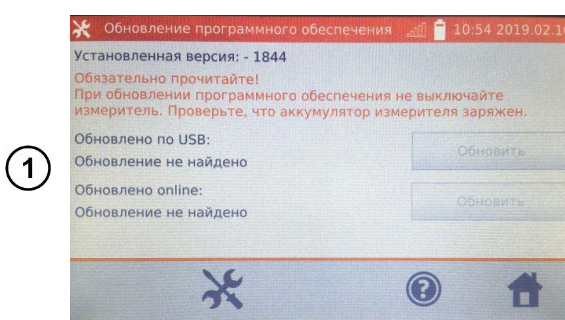

В меню **Настройки** нажмите на **Обновление программного обеспечения**.

Прочтите отображаемый на экране текст.

Для выполнения обновления подключите Flashнакопитель с файлами новой прошивки и нажмите соответствующую кнопку **Обновить** или подключите измеритель к интернету через WiFi и нажмите кнопку **Обновить**.

#### **Примечание:**

Обновление выполняется автоматически и может происходить в несколько этапов. Во время обновления запрещается отключать питание измерителя или извлекать Flash-накопитель. Процесс обновления продолжается до момента появления экрана **Главного меню**.

## **СЕРВИС**

Эта функция доступна исключительно для Сервисного Центра и защищена паролем.

# **НАСТРОЙКИ ИНТЕРФЕЙСА ПОЛЬЗОВАТЕЛЯ**

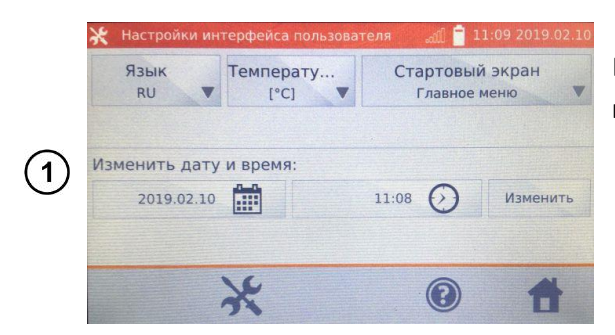

В меню **Настройки** нажмите на **Настройки интерфейса пользователя**.

- Выбор языка
- Настройка единицы измерения температуры
- Выбор стартового экрана
- Изменение даты и времени

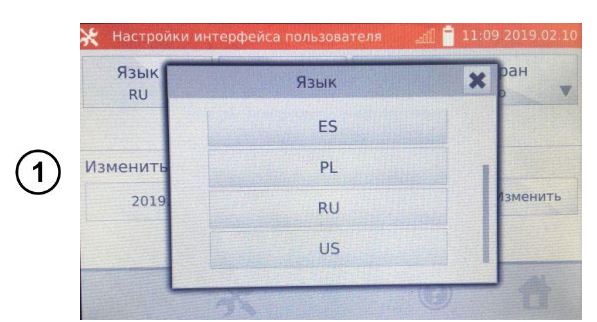

#### **2.5.1 Выбор языка**

Нажмите на **Язык** и выберите соответствующий нажатием на код языка.

#### **2.5.2 Выбор единицы измерения температуры**

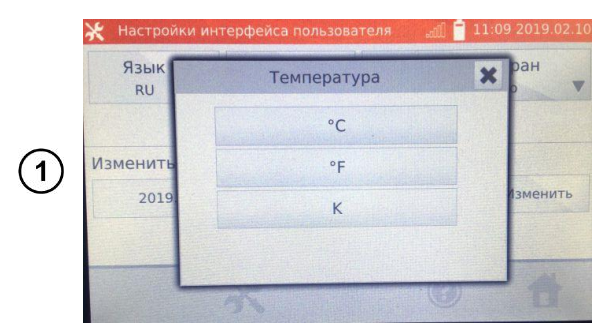

Нажмите на **Температура** и выберите единицу измерения.

#### **2.5.3 Выбор стартового экрана**

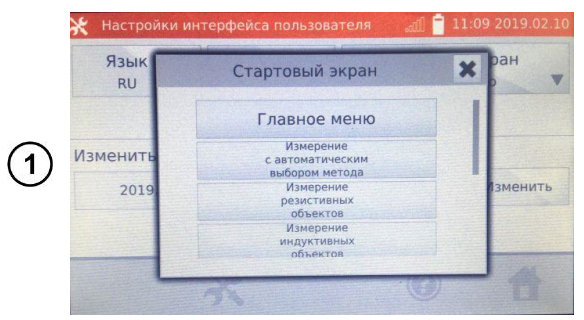

#### Нажмите на **Стартовый экран**.

Выберите начальный экран, который будет автоматически выбран при включении измерителя.

#### **2.5.4 Изменение даты и времени**

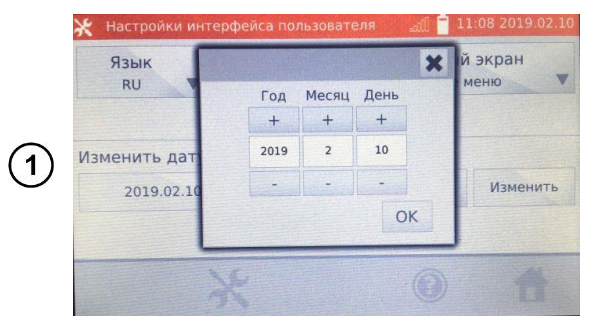

Нажмите на кнопку дата.

Используя кнопки «**+**» и «**-**» установите год, месяц и день, для подтверждения нажмите кнопку **OK**.

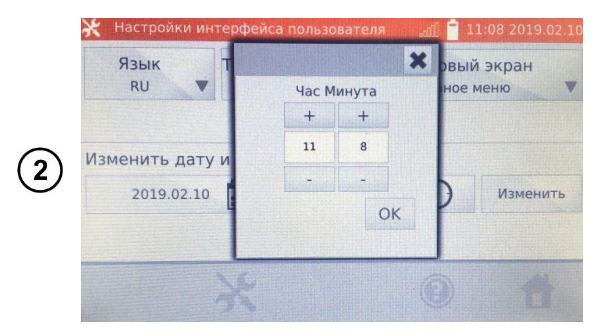

Нажмите на кнопку время.

Используя кнопки «**+**» и «**-**» установите час и минуты, для подтверждения нажмите кнопку **OK**.

Подтвердите настройки нажатием **Изменить.**

# **СВЕДЕНИЯ ОБ ИЗМЕРИТЕЛЕ**

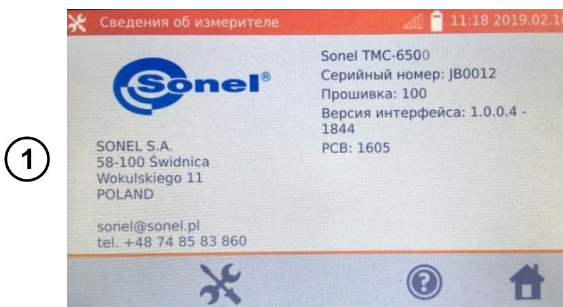

Нажмите на **Сведения об измерителе**. На дисплее отобразятся данные об измерителе и

его Производителе.

**ЗАВОДСКИЕ НАСТРОЙКИ**

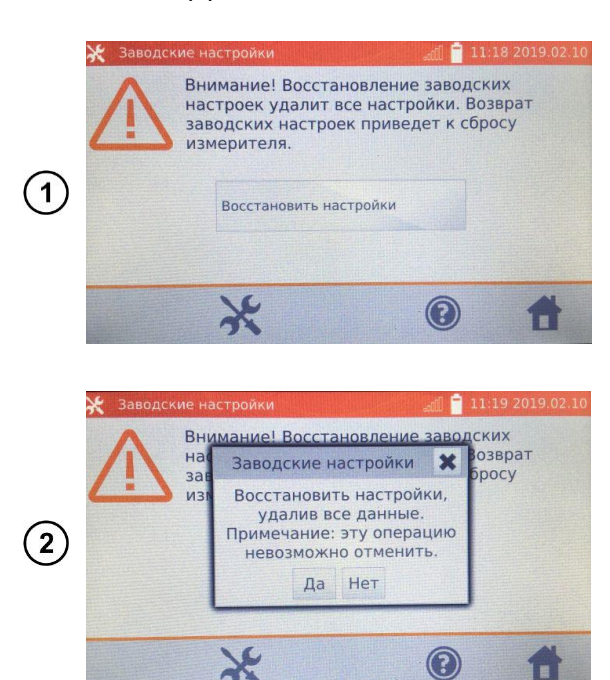

Нажмите на **Заводские настройки**.

Прочтите предупреждение и нажмите **Восстановить настройки** или нажмите иконку для отмены и возврата в меню **Настройки**.

#### **Примечание:**

 $2.7$ 

Будут восстановлены заводские настройки:

- Параметры измерений;
- Список типов объектов;
- Список имён объектов;
- Список материалов;
- Список лимитов сопротивления (R);
- Список лимитов температуры (T);
- Настройки звуковых сигналов;
- Стартовый экран по умолчанию;
- Список сетей WiFi;
- Единица измерения температуры;
- Установленный PIN-код;
- Параметры экономии энергии;
- Яркость дисплея.

#### 3 **ИЗМЕРЕНИЯ**

Внимание  $\bigwedge$ 

Для аварийного отключения измерителя необходимо нажать и удерживать кнопку

#### Примечание:

Измерение с компенсацией температуры применяется, когда нас интересует сопротивление объекта при определённой температуре, а измерение выполняется при другой. На основании температурного коэффициента сопротивления α измеренного объекта, прибор рассчитывает значение сопротивления при сравниваемой температуре.

При использовании функции компенсации температуры, заявленная точность измерений касается результата перед выполнением компенсации.

### 3.1 ИЗМЕРЕНИЕ С АВТОМАТИЧЕСКИМ ВЫБОРОМ МЕТОДА

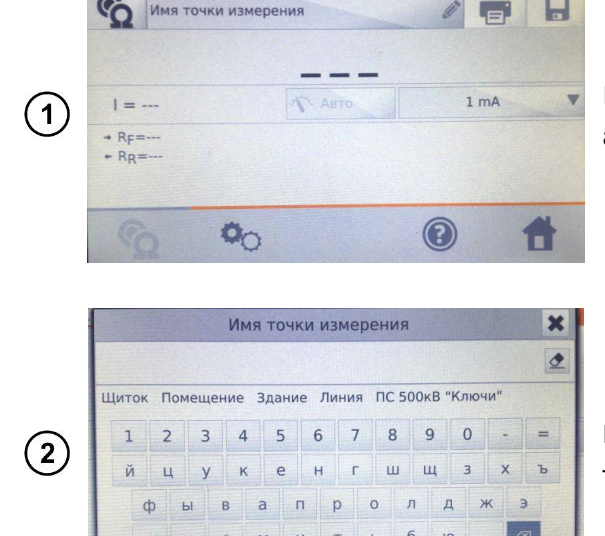

На экране Главного меню нажмите Измерение с автоматическим выбором метода.

CTAPT

При необходимости выберите или задайте имя точки измерения.

#### Примечание:

Ввод имени точки измерения приводит к тому, что при сохранении результата измерения в память, после выбора Пользователя и объекта (подобъекта) достаточно будет кликнуть иконку и точка измерения будет создана и записана автоматически.

В случае, когда при записи будет выбрана уже существующая в памяти другая точка, произойдёт перезапись имени, введённого при настройке памяти для точки, указанной в памяти, на имя, введённое в окне измерения.

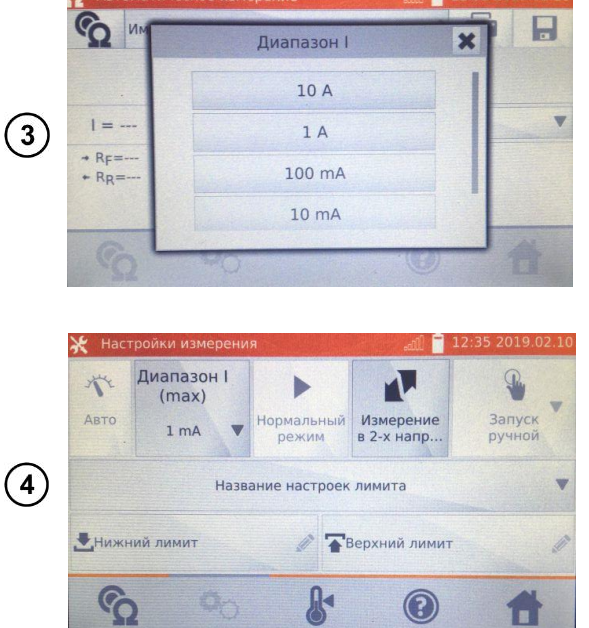

При необходимости задайте ограничение измерительного тока.

Для перехода к следующим настройкам, нажмите на иконку <sup>Ф</sup>О.

- Настройка измерительного тока
- Переключение:
	- o **Измерение в 1-м направлении**
	- o **Измерение в 2-х направлениях**

#### **Примечание:**

Ток > 10 A в этой функции недоступен.

Измерение в двух направлениях применяется с целью компенсации потенциала, возникающего на стыке различных проводников. В этом случае главный результат измерения является средней величиной из результатов в отдельных направлениях.

При измерениях на больших трансформаторах с разряженным аккумулятором и длинными измерительными проводами, может возникнуть проблема со стабилизацией результата измерения (потребление слишком большой мощности от разряженного аккумулятора). В таком случае необходимо:

- Зарядить аккумулятор или
- Работать с питанием от сети или
- Укоротить измерительные провода.

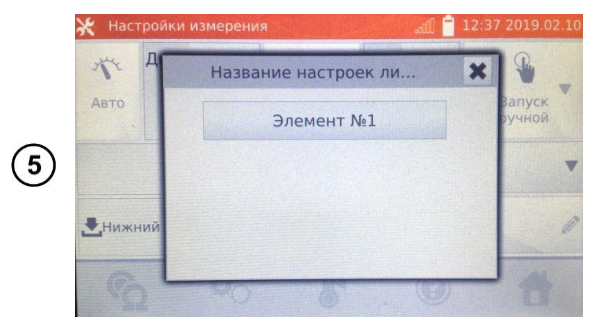

В случае необходимости, выберите лимиты сопротивления из базы (нажмите **Название настроек лимита**)…

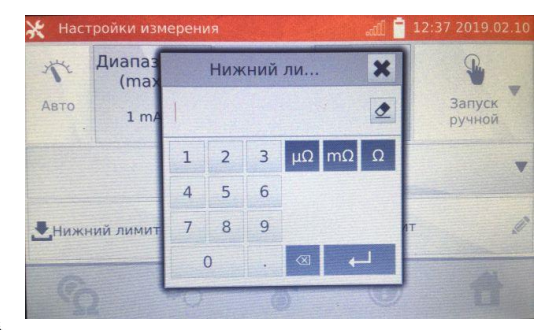

 $\circled{6}$ 

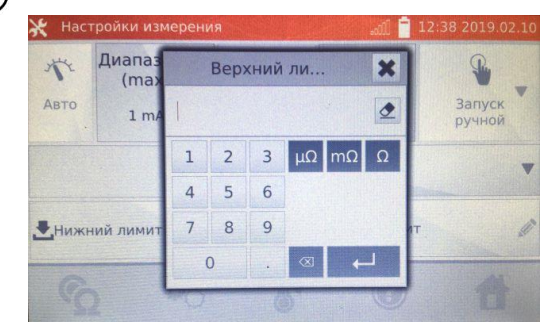

…или установите требуемый лимит для текущего измерения: **Нижний лимит** и/или **Верхний лимит**.

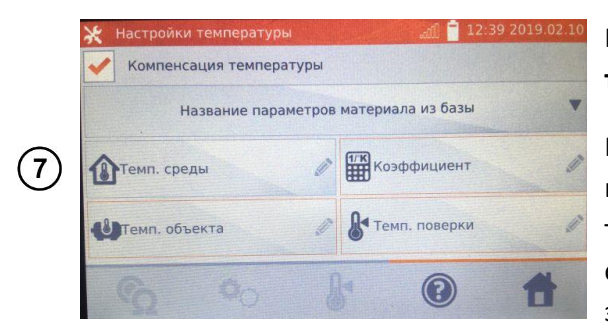

### Нажмите иконку для входа в **Настройки температуры**.

После отметки поля **Компенсация температуры**, измеритель рассчитывает на основе введённых температур и температурного коэффициента сопротивления, значение сопротивления для заданной температуры.

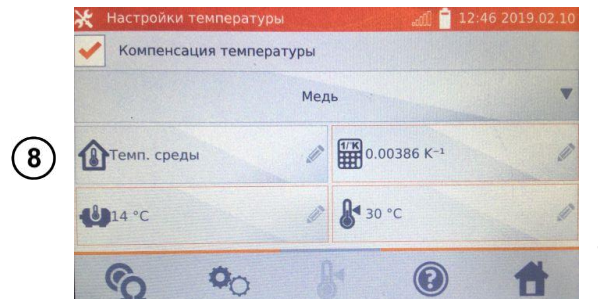

При включении температурной компенсации необходимо ввести все значения (поля, отмеченные красной рамкой обязательны для заполнения), для перехода к экрану измерения.

**Темп. среды** – добавляется в отчёт измерений.

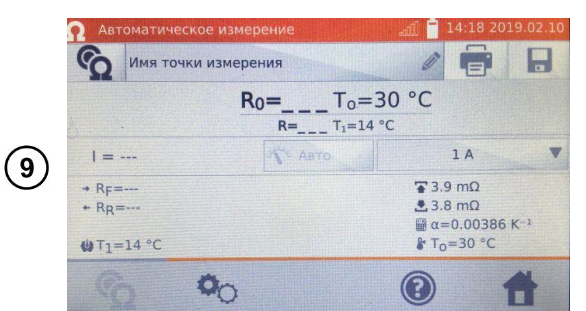

Нажмите иконку  $\Omega$  для перехода к измерению.

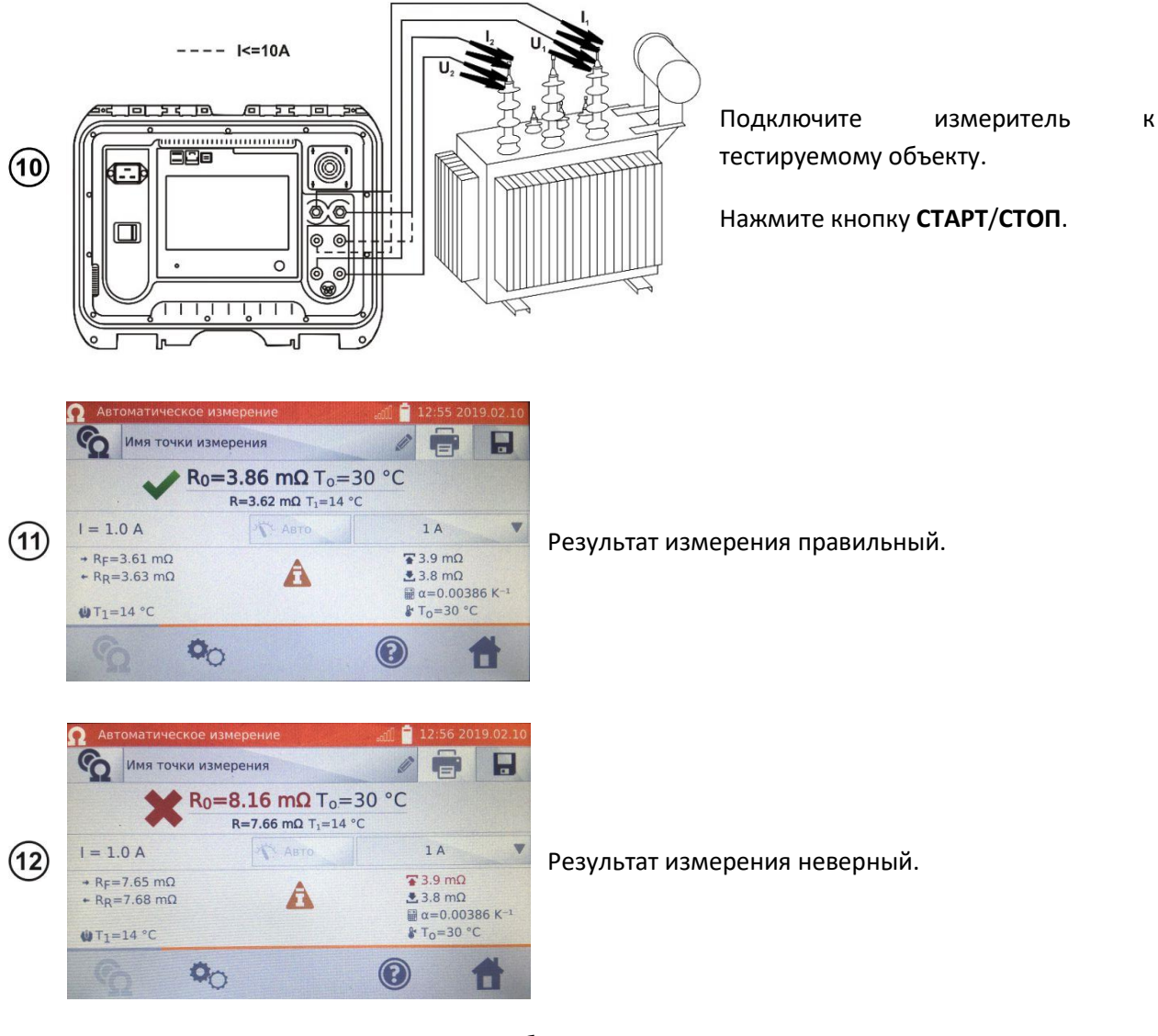

- ΔU падение напряжения на измеряемом объекте.
- $R_0$  сопротивление к приведённой температуре  $T_0$ .
- $R_F$  сопротивление при токе измерения, протекающем в условно положительном направлении.
- $R_R$  сопротивление при токе измерения, протекающем в условно отрицательном направлении.
- Ta температура окружающей среды (при заданном условии).
- T<sup>1</sup> температура объекта.
- $T_0$  сравниваемая температура.
- α температурный коэффициент сопротивления.
- верхний лимит.
- нижний лимит.

### 3.2 ИЗМЕРЕНИЕ РЕЗИСТИВНЫХ ОБЪЕКТОВ

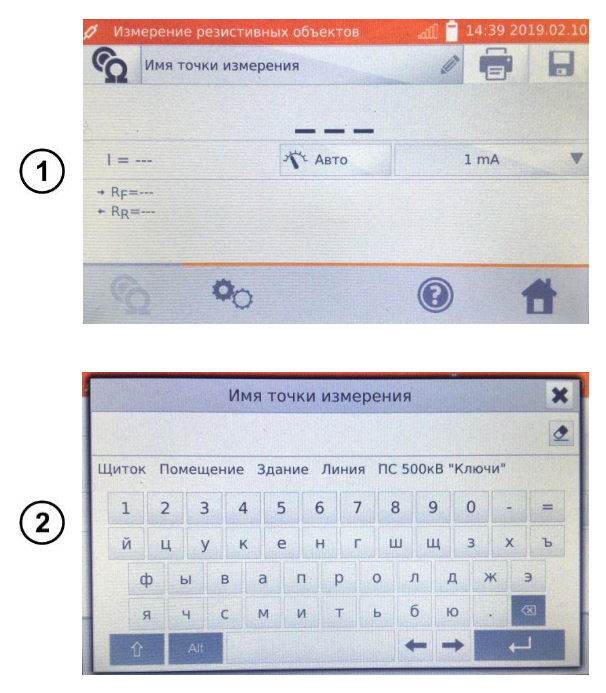

На экране Главного меню нажмите Измерение резистивных объектов.

При необходимости выберите или задайте имя точки измерения.

#### Примечание:

Ввод имени точки измерения приводит к тому, что при сохранении результата измерения в память, после выбора Пользователя и объекта (подобъекта) достаточно будет кликнуть иконку и точка измерения будет создана и записана автоматически.

В случае, когда при записи будет выбрана уже существующая в памяти другая точка, произойдёт перезапись имени, введённого при настройке памяти для точки, указанной в памяти, на имя, введённое в окне измерения.

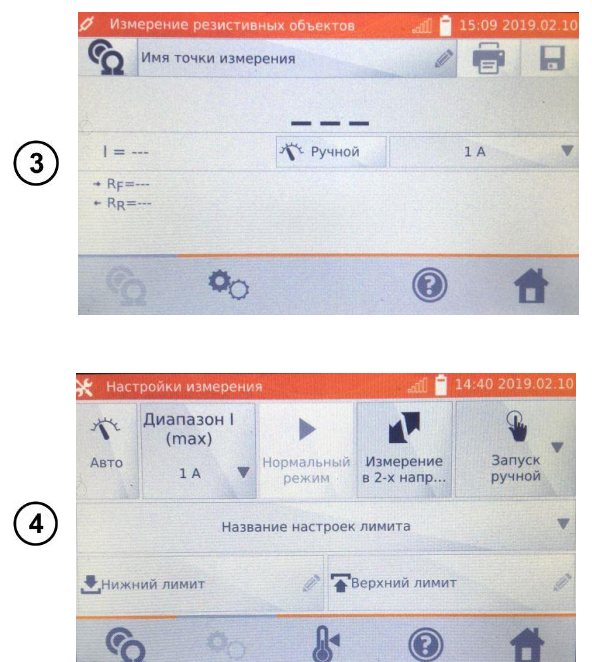

Переключение типа регулирования измерительного тока Авто/Ручной

- $\bullet$ Авто - ток измерения ограничен до значения, не больше, чем установленное.
- Ручной заданное значение тока  $\bullet$ измерения.

А также при необходимости задайте ограничение измерительного тока.

Для перехода к следующим настройкам, нажмите на иконку<sup>Ф</sup>О

- Настройка типа регулирования  $\bullet$ измерительного тока Авто/Ручной.
- Переключение:
	- $\circ$ Измерение в 1-м направлении
	- Измерение в 2-х направлениях  $\Omega$

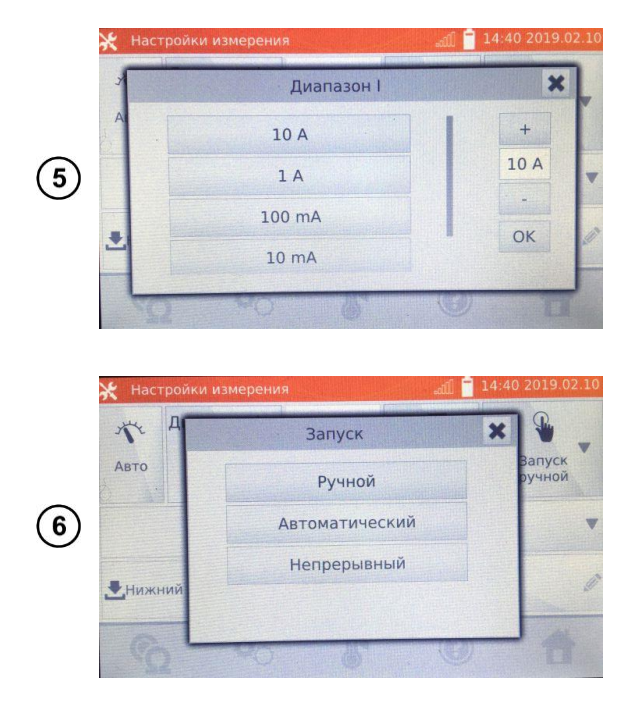

- Настройка измерительного тока
- Выбор способа запуска измерения:
	- o **Ручной** (кнопкой **САРТ/СТОП**).
	- o **Автоматический** (при подключении измерительных проводов к объекту).
	- o **Непрерывный** (запуск и окончание измерения кнопкой **СТАРТ/СТОП**).

#### **Примечания:**

Автоматический и непрерывный режимы запуска измерений не активны при I >10 A.

Измерение током > 10 A возможно только при питании от сети.

Измерение в двух направлениях применяется для компенсации потенциала, возникающего на стыке двух различных проводников. В этом случае главный результат измерения является средней величиной из результатов в отдельных направлениях.

После выбора автоматического запуска, первое измерение необходимо начать с помощью кнопки **СТАРТ/СТОП**, а далее запуск произойдёт при подключении измерительных проводов к объекту.

Автоматический запуск правильно работает при сопротивлении ≤ 4 кОм, выше этого значения нет гарантии правильной работы.

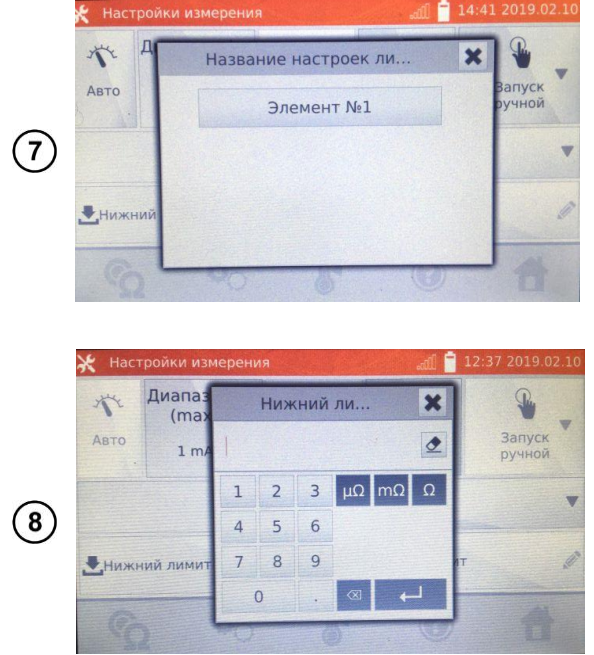

В случае необходимости, выберите лимиты сопротивления из базы (нажмите **Название настроек лимита**)…

…или установите требуемый лимит для текущего измерения: **Нижний лимит** и/или **Верхний лимит**.

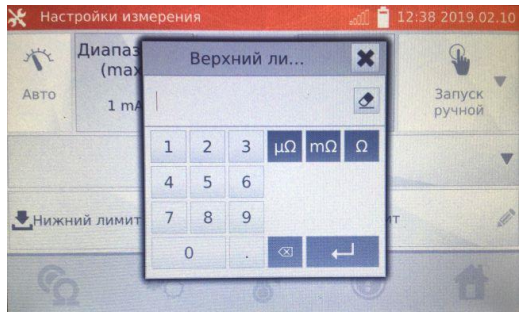

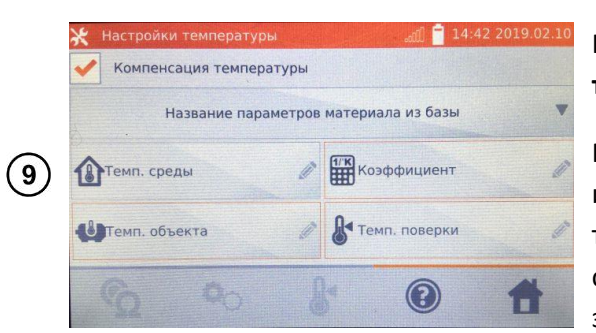

Нажмите иконку для входа в **Настройки температуры**.

После отметки поля **Компенсация температуры**, измеритель рассчитывает на основе введённых температур и температурного коэффициента сопротивления, значение сопротивления для заданной температуры.

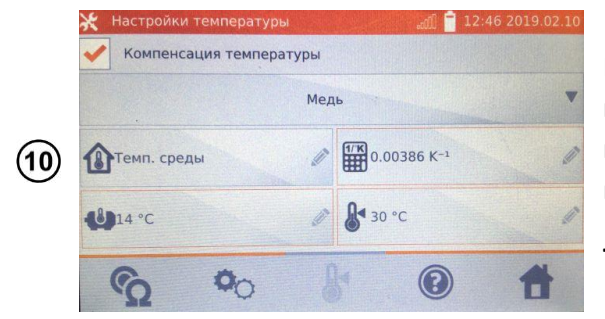

При включении температурной компенсации необходимо ввести все значения (поля, отмеченные красной рамкой обязательны для заполнения), для перехода к экрану измерения.

**Темп. среды** – добавляется в отчёт измерений.

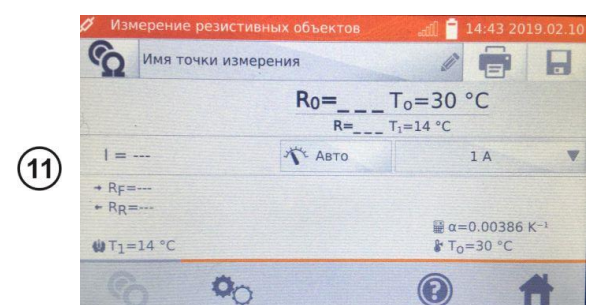

Нажмите иконку <sup>С</sup>одля перехода к измерению.

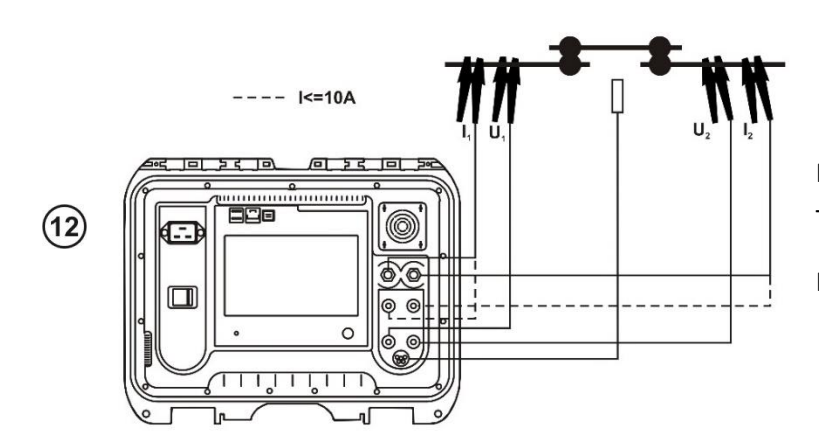

Подключите измеритель к тестируемому объекту.

Нажмите кнопку **СТАРТ**/**СТОП**.

#### **Примечание:**

Подключение измерительных проводов к разъёмам для тока 10 A вызывает блокировку измерений при токах > 10 A.

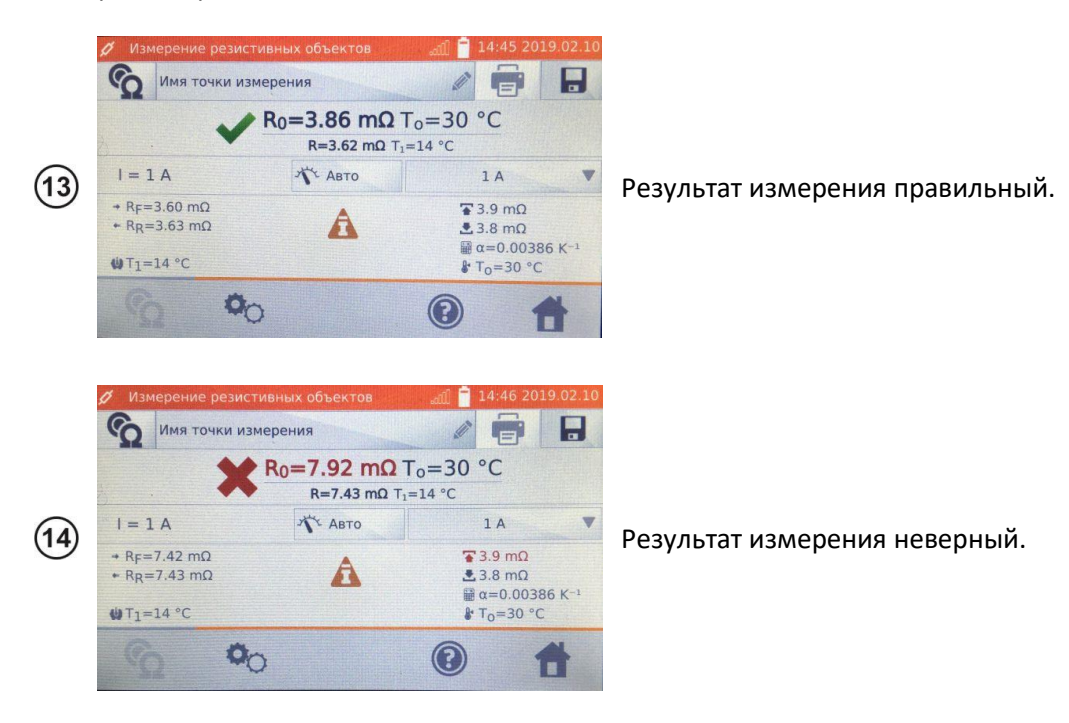

ΔU – падение напряжения на измеряемом объекте.

 $R_0$  – сопротивление к приведённой температуре  $T_0$ .

 $R_F$  – сопротивление при токе измерения, протекающем в условно положительном направлении.

 $R_R$  – сопротивление при токе измерения, протекающем в условно отрицательном направлении.

Ta – температура окружающей среды (при заданном условии).

T<sup>1</sup> – температура объекта.

 $T_0$  – сравниваемая температура.

α – температурный коэффициент сопротивления.

 $\bullet$  – верхний лимит.

 $\blacktriangleright$  – нижний лимит.

#### **Примечания:**

Измерительный ток обеспечивается источником тока.

При измерении большим током может возникнуть перегрев сильнотоковых разъёмов в результате:

- Дительностью протекания тока;
- Слабого контакта;
- Загрязнения или повреждения разъёма.

Заявленная погрешность измерения относится к измеренному значению. Для рассчитанного значения к сравниваемой температуре, погрешность не определена.

Результат можно записать в память, кликнув иконку  $\blacksquare$  (см. п. [4.2\)](#page-41-0).

### 3.3 ИЗМЕРЕНИЕ ИНДУКТИВНЫХ ОБЪЕКТОВ

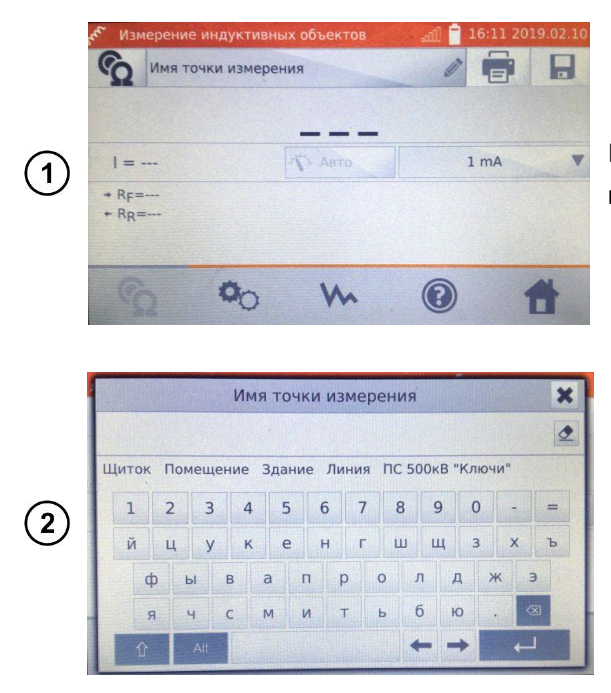

На экране Главного меню нажмите Измерение индуктивных объектов.

При необходимости выберите или задайте имя точки измерения.

#### Примечание:

Ввод имени точки измерения приводит к тому, что при сохранении результата измерения в память, после выбора Пользователя и объекта (подобъекта) достаточно будет кликнуть иконку и точка измерения будет создана и записана автоматически.

В случае, когда при записи будет выбрана уже существующая в памяти другая точка, произойдёт перезапись имени, введённого при настройке памяти для точки, указанной в памяти, на имя, введённое в окне измерения.

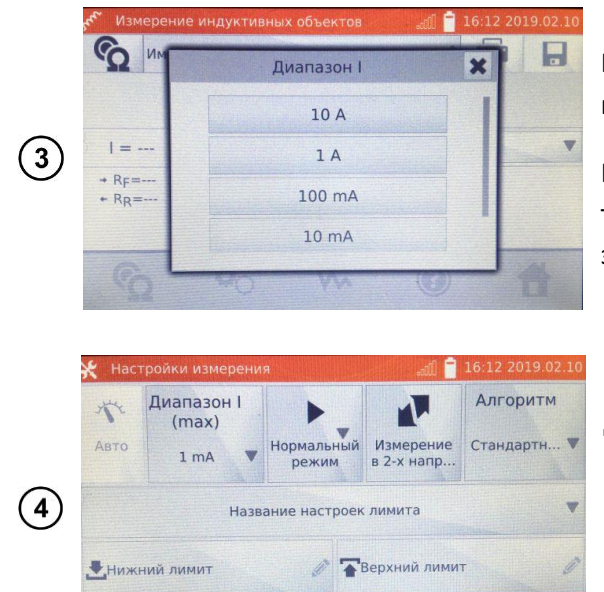

 $\mathbb{R}$ 

 $\circledcirc$ 

F

необходимости При задайте ограничение измерительного тока.

При измерениях индуктивных объектов возможен только режим Авто - ток измерения ограничен до значения, не больше установленного.

Для перехода к следующим настройкам, нажмите на иконку<sup>Ф</sup>О.

- $\bullet$ Переключение:
	- Измерение в 1-м направлении  $\circ$
	- $\circ$ Измерение в 2-х направлениях

**G** 

th,

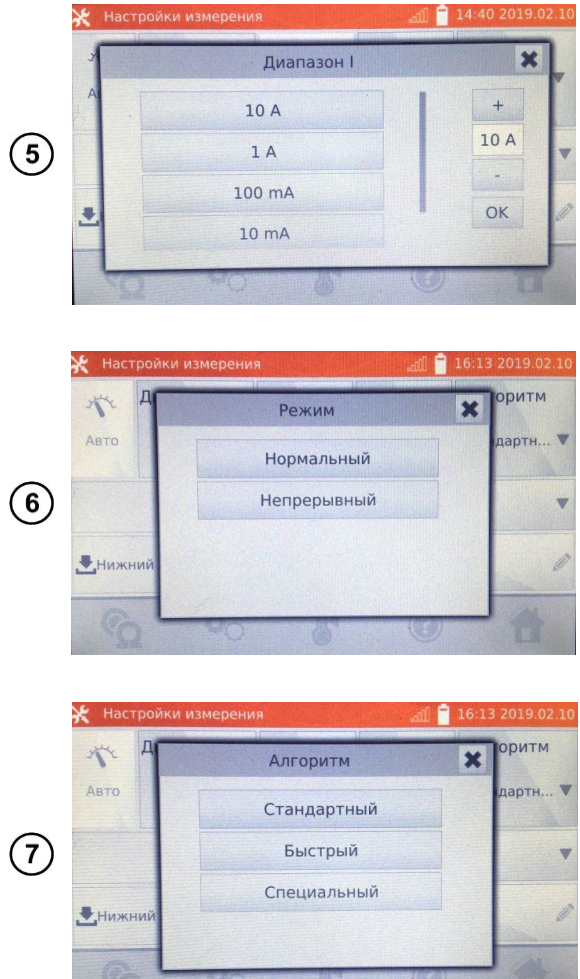

• Настройка ограничения измерительного тока

- Выбор режима измерения:
	- o **Нормальный** (кнопкой **САРТ/СТОП).**
	- o **Непрерывный** (измерение продолжается до момента выключения кнопкой **СТАРТ/СТОП**).
- Выбор алгоритма:
	- o **Нормальный**.
	- o **Быстрый** больший допуск для критерия стабильности результата.
	- o **Специальный** может использоваться в том числе для **аморфных сердечников**.

#### **Примечание:**

Ток > 10 A в этой функции недоступен.

Измерение в двух направлениях применяется с целью компенсации потенциала, возникающего на стыке различных проводников. В этом случае главный результат измерения является средней величиной из результатов в отдельных направлениях.

При измерениях на больших трансформаторах с разряженным аккумулятором и длинными измерительными проводами, может возникнуть проблема со стабилизацией результата измерения (потребление слишком большой мощности от разряженного аккумулятора). В таком случае необходимо:

- Зарядить аккумулятор или
- Работать с питанием от сети или
- Укоротить измерительные провода.

**Аморфный сердечник** – это такой, в конструкции которого использован аморфный металл, своей не кристаллической структурой более близкий по строению к стеклу, чем к металлу. Бесполезные потери в таком трансформаторе значительно меньше, чем в его традиционном эквиваленте. Процесс измерения сопротивления, учитывая характер объекта, содержит изменённый алгоритм измерения, относительно нормальных индуктивных объектов.

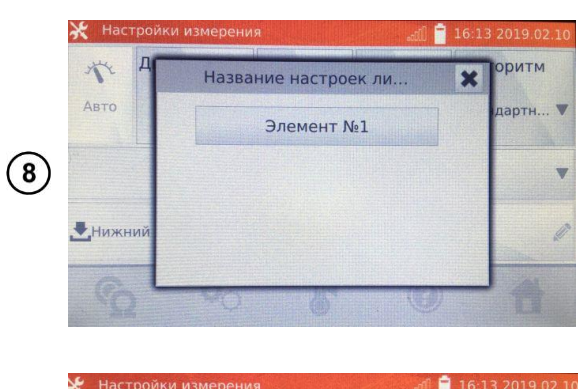

В случае необходимости, выберите лимиты сопротивления из базы (нажмите **Название настроек лимита**)…

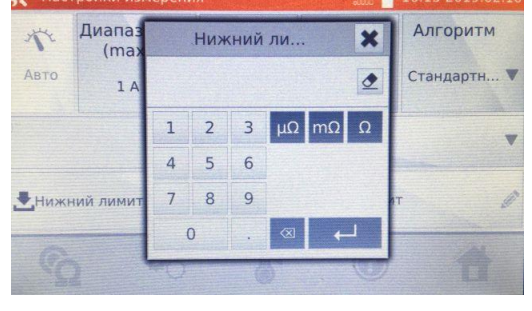

 $\circled{9}$ 

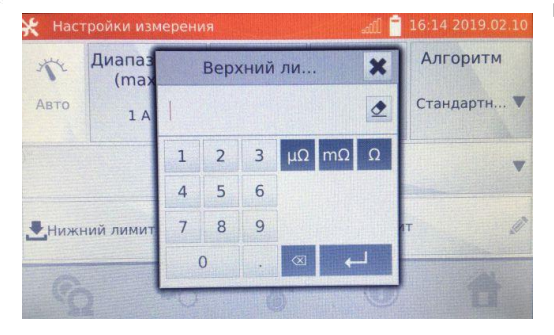

…или установите требуемый лимит для текущего измерения: **Нижний лимит** и/или **Верхний лимит**.

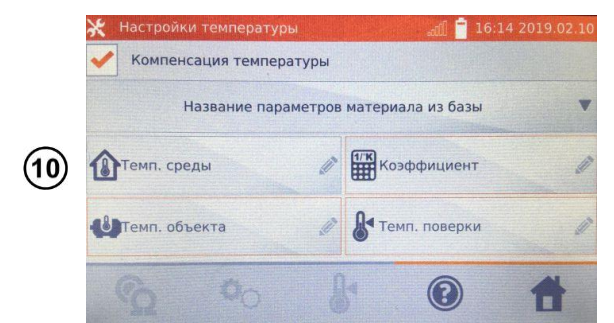

Нажмите иконку для входа в **Настройки температуры**.

После отметки поля **Компенсация температуры**, измеритель рассчитывает на основе введённых температур и температурного коэффициента сопротивления, значение сопротивления для заданной температуры.

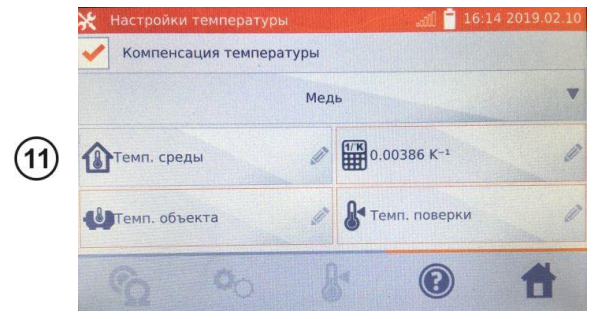

При включении температурной компенсации необходимо ввести все значения (поля, отмеченные красной рамкой обязательны для заполнения), для перехода к экрану измерения.

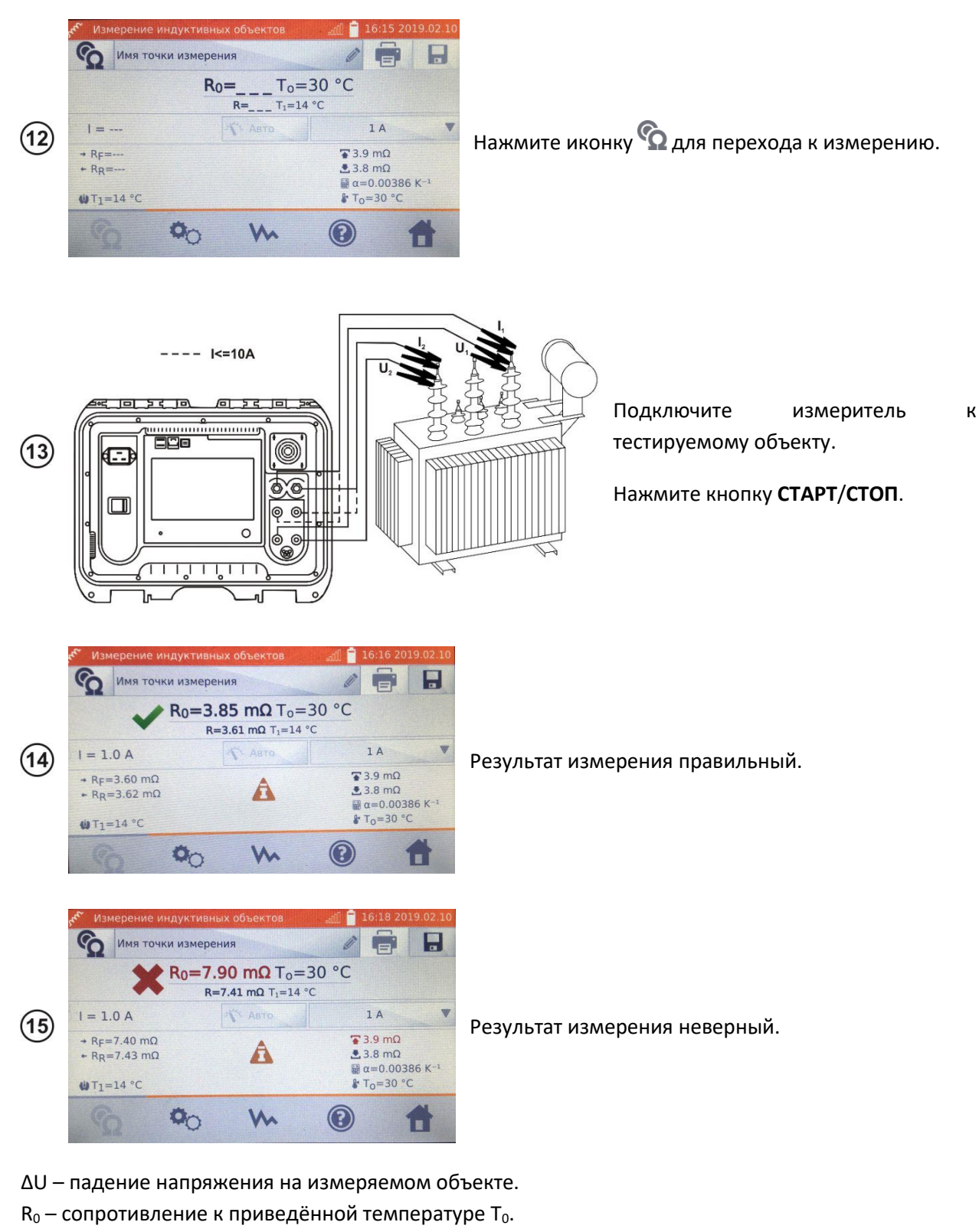

- $R_F$  сопротивление при токе измерения, протекающем в условно положительном направлении.
- $R_R$  сопротивление при токе измерения, протекающем в условно отрицательном направлении.
- Ta температура окружающей среды (при заданном условии).
- $T_1$  температура объекта.
- $T_0$  сравниваемая температура.
- α температурный коэффициент сопротивления.
- ₩ – верхний лимит.
- нижний лимит.

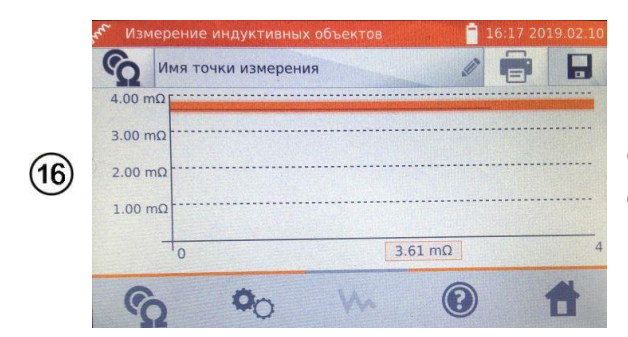

С помощью иконки У можно переключиться на отображение графика характеристики R(t).

#### **Примечания:**

Рекомендуется использовать максимальную мощность источника для быстрого насыщения магнитопровода и стабилизации результата измерения.

Заявленная погрешность измерения относится к измеренному значению. Для рассчитанного значения к сравниваемой температуре, погрешность не определена.

Значения сопротивления > 2кОм, появляющиеся на экране во время измерения, отображаются в информационных целях и не имеют определённой погрешности.

Результат можно записать в память, кликнув иконку  $\blacksquare$  (см. п. [4.2\)](#page-41-0).

### **РЕГИСТРАТОР**

Регистратор позволяет вести запись продолжительностью до 30 мин. с дискретизацией от 1 сек. до 15 мин.

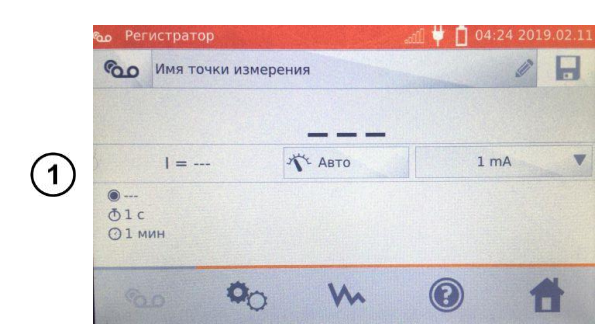

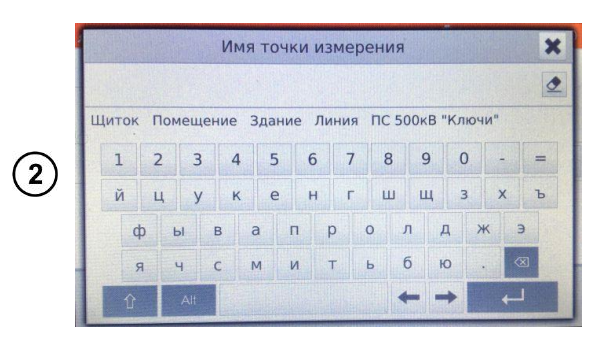

На экране **Главного меню** нажмите **Регистратор**.

При необходимости выберите или задайте имя точки измерения.

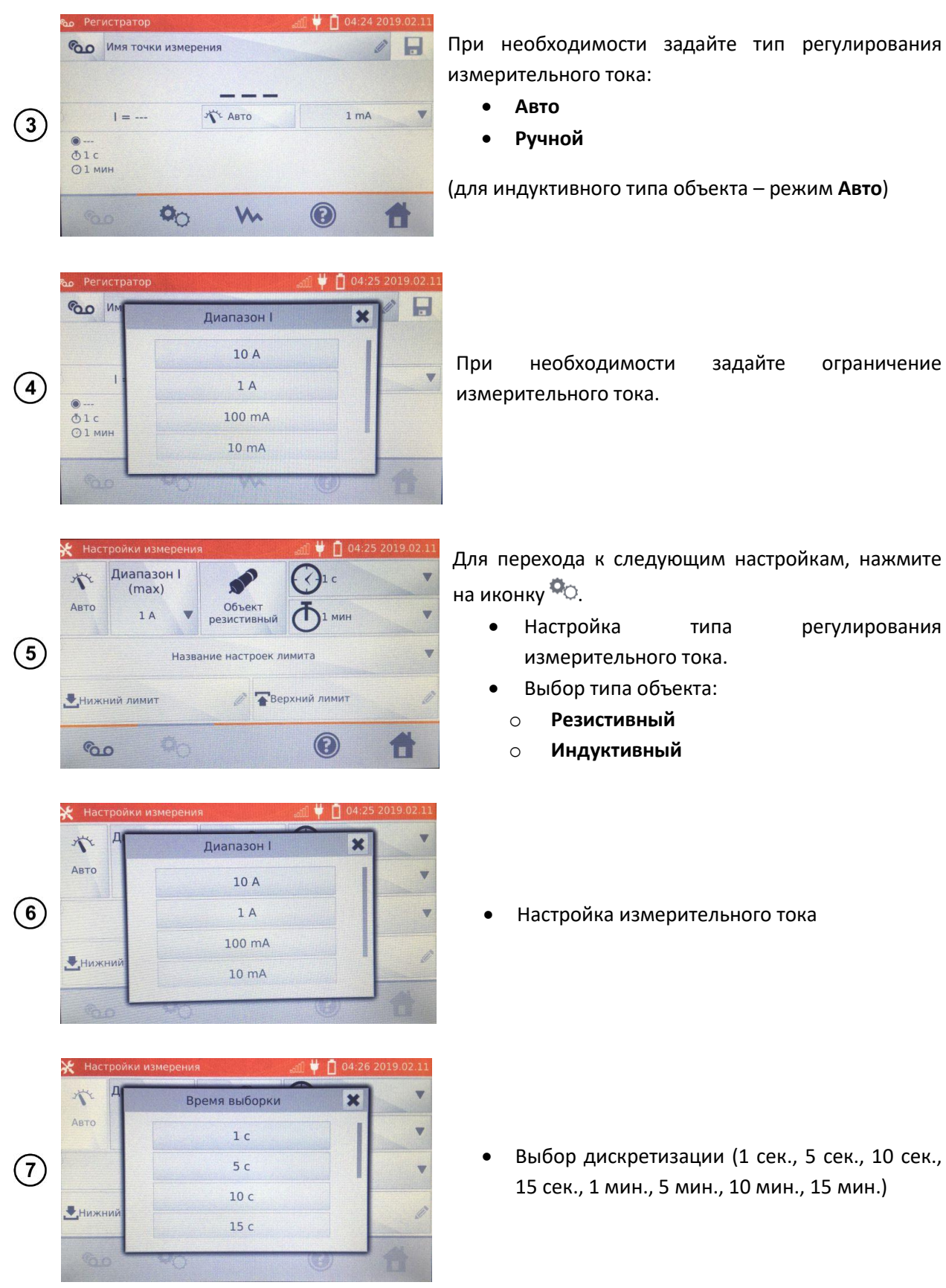

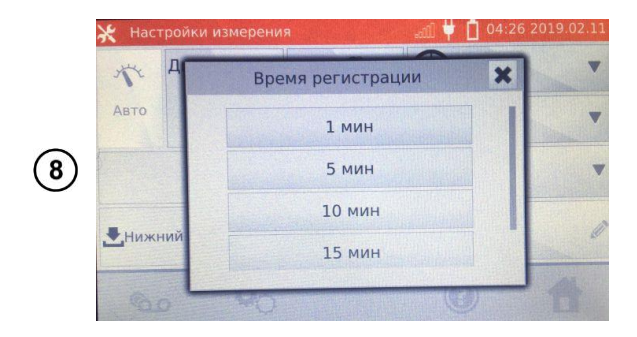

• Выбор времени регистрации (1 мин., 5 мин., 10 мин., 15 мин., 30 мин.)

#### **Примечание:**

Ток > 10 A в этой функции недоступен.

Установленное время дискретизации должно быть меньше заданного времени регистрации, в противном случае, измеритель установит время по умолчанию.

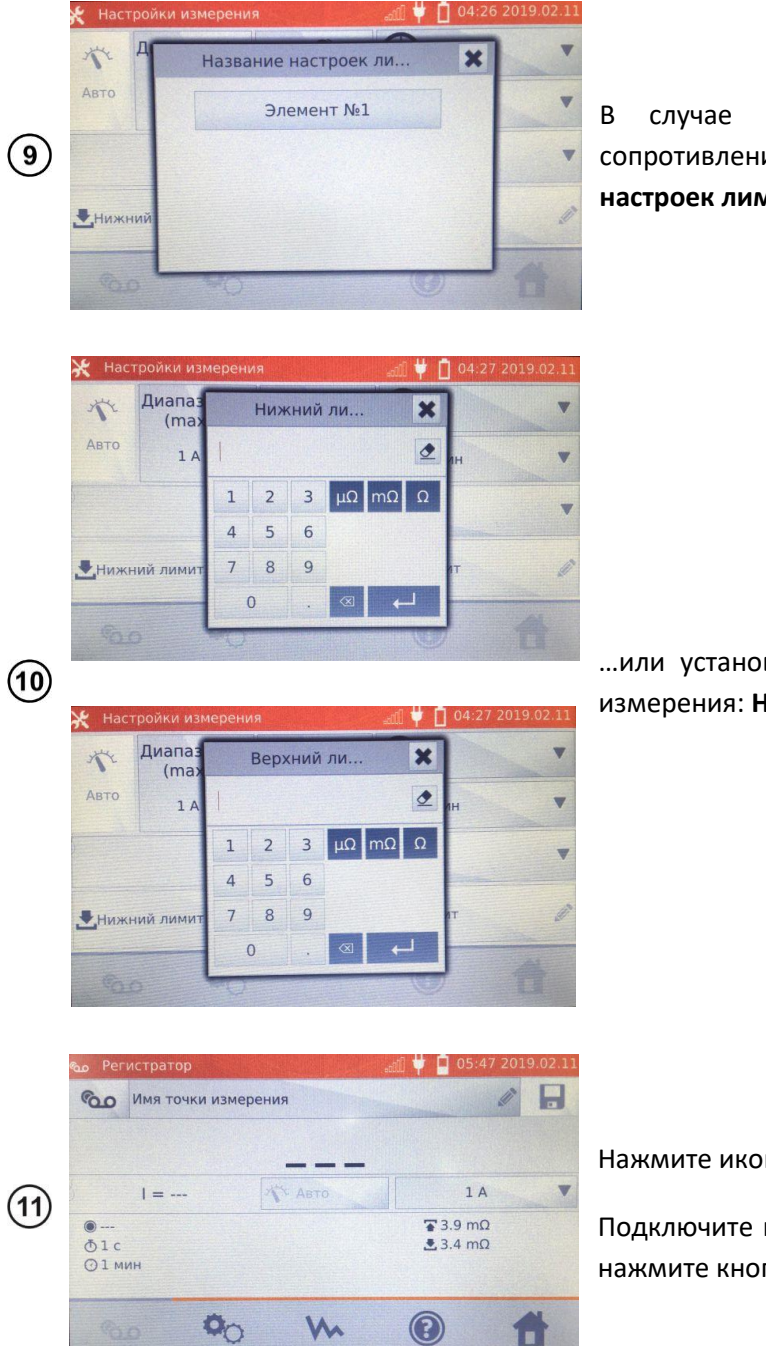

В случае необходимости, выберите лимиты сопротивления из базы (нажмите **Название настроек лимита**)…

…или установите требуемый лимит для текущего измерения: **Нижний лимит** и/или **Верхний лимит**.

Нажмите иконку <sup>Сор</sup>, чтобы перейти к регистрации.

Подключите измеритель к тестируемому объекту и нажмите кнопку **СТАРТ**/**СТОП**.

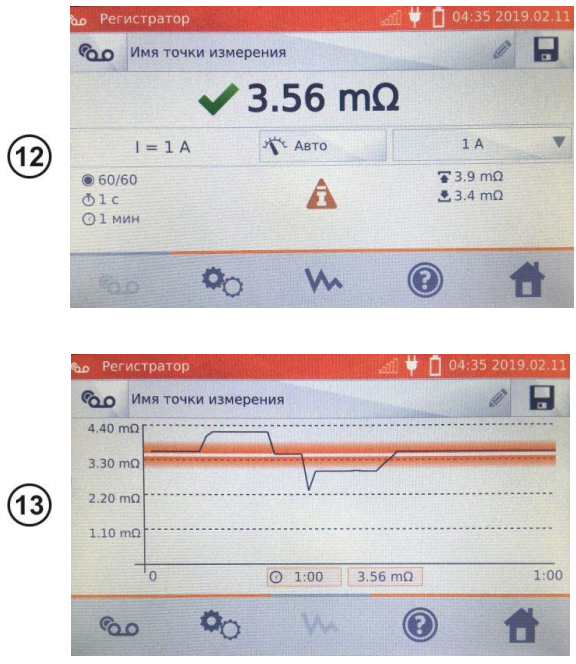

Дисплей отобразит результат измерения и количество записанных точек измерения.

С помощью иконки можно переключиться на отображение графика характеристики R(t), как в течение регистрации, так и по окончании.

#### **Примечание:**

После окончания регистрации, результат можно записать в память, кликнув иконку (см. п. [4.2\)](#page-41-0).

Значения отдельных измерений можно увидеть, просматривая память (см. п. [4.3\)](#page-44-0).

### **СПЕЦИАЛЬНЫЕ ФУНКЦИИ**

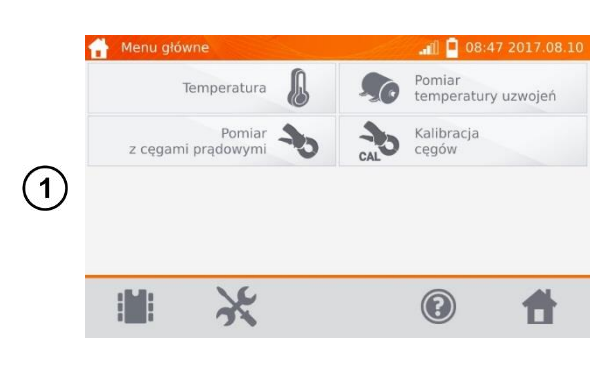

#### **3.5.1 Измерение температуры**

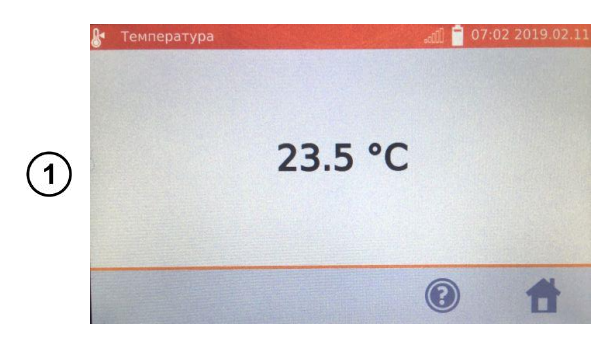

На экране **Главного меню** нажмите **Специальные функции**.

Измеритель имеет две дополнительные функции:

- **Измерение температуры**.
- **Измерение температуры обмоток** электродвигателя, на основе измерения сопротивления.
- **Измерение с помощью токовых клещей.**
- **Калибровка клещей.**

Подключите датчик температуры к соответствующему разъёму измерителя.

На экране **Специальные функции** нажмите **Температура**.

Считайте температуру.

#### **3.5.2 Измерение температуры обмоток**

Функция позволяет рассчитать температуру обмоток нагретого объекта, например, электродвигателя на основании измерения сопротивления обмотки при температуре окружающей среды и после периода работы, с применением температурного коэффициента сопротивления материала обмотки. Результат можно рассчитать на основе измерения изменения сопротивления обмотки.

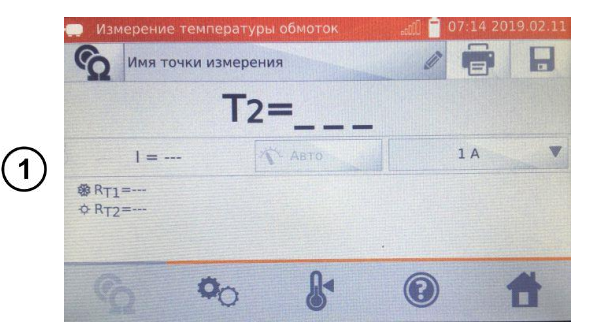

На экране **Специальные функции** нажмите **Измерение температуры обмоток**.

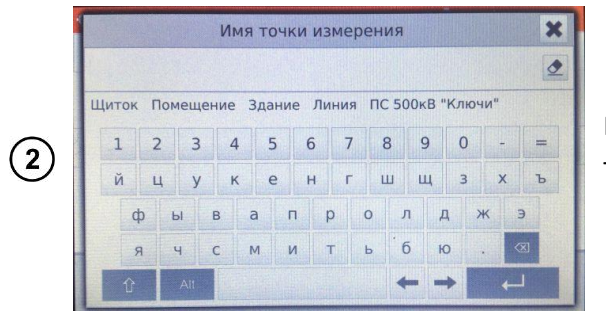

При необходимости выберите или задайте имя точки измерения.

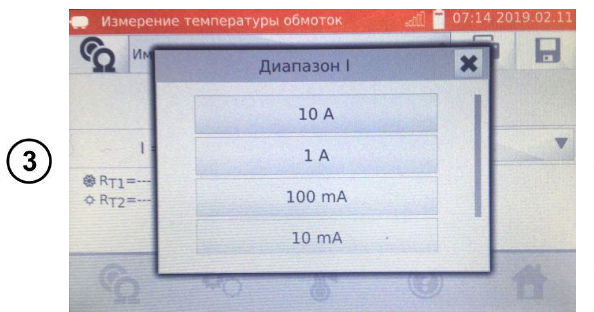

При необходимости задайте ограничение измерительного тока.

Тип регулирования измерительного тока установлен на **Авто** – измерительный ток ограничен до значения не больше, чем установленное.

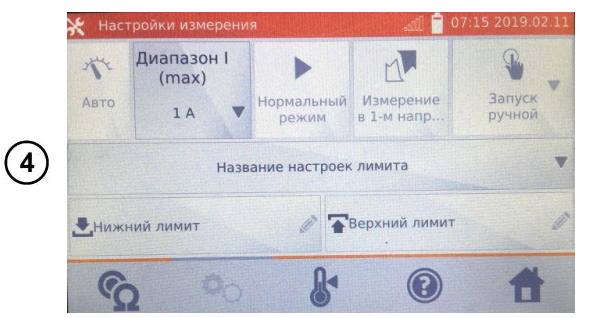

Для перехода к следующим настройкам, нажмите на иконку<sup>Ф</sup>О.

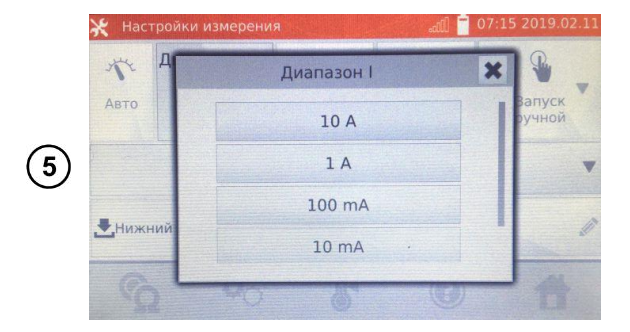

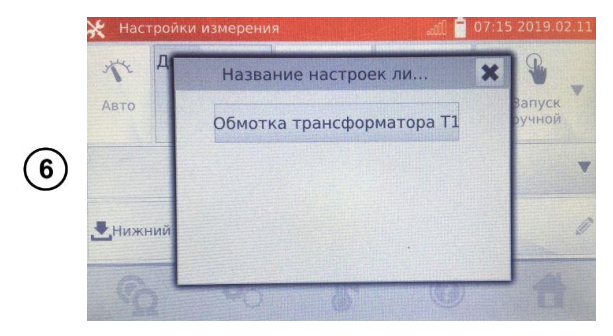

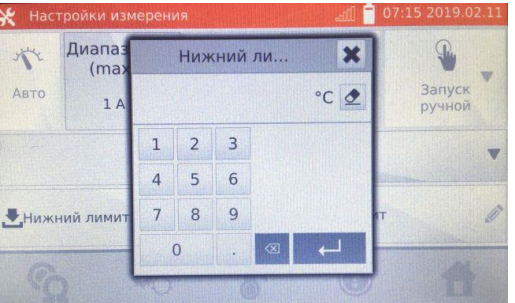

Верхний ли.

 $\begin{array}{|c|c|c|}\n\hline\n2 & 3 \\
\hline\n\end{array}$  $1$  $\overline{4}$ 5  $6\phantom{a}$ 9

8  $\overline{7}$  $\circ$ 

Ĥ

 $\mathbb{R}$ 

Запуск<br>ручной

×

 $\frac{1}{2}$ 

 $\odot$ 

 $*$  Had

个

ABTO

Нижний лим

Диапа<br>(ma

 $1/$ 

Настройка ограничения измерительного  $\bullet$ тока

 $\sf B$ случае необходимости, выберите лимиты температуры из базы (нажмите Название настроек лимита)...

...или установите требуемый лимит для текущего измерения: Нижний лимит и/или Верхний лимит.

Название параметров материала из базы  $\left( \mathbf{\overline{8}}\right)$ **HE Коэффициент T**емп. среды m. • Отемп. объекта Î.  $\mathbb{R}$ **Темп**, поверки  $\mathbb{R}$  $\circledcirc$  $\sigma$ П

Нажмите иконку  $\mathbb{R}$ для входа в Настройки температуры.

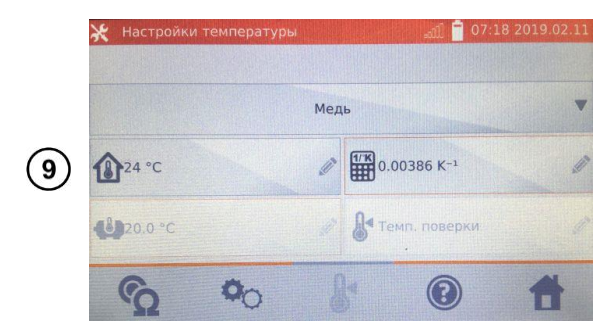

Введите значения температуры объекта и коэффициента α для перехода к экрану измерения.

#### **Примечание:**

При подключенном температурном датчике значение температуры объекта вводится автоматически.

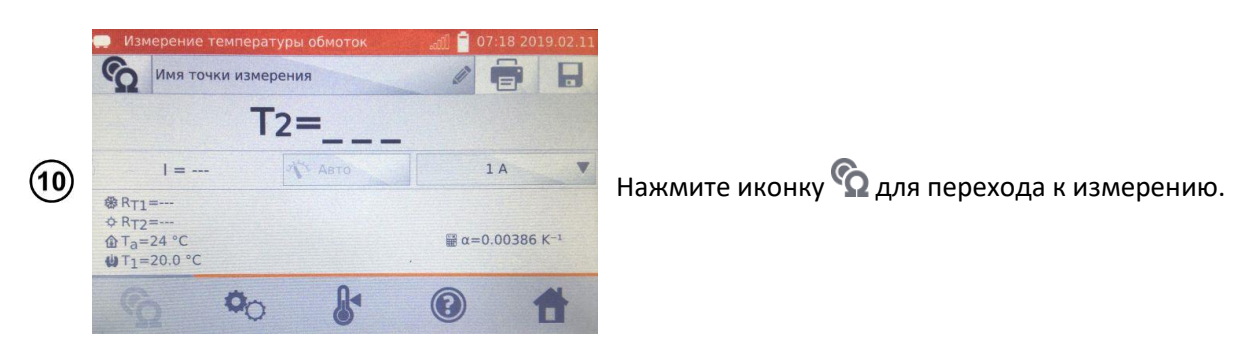

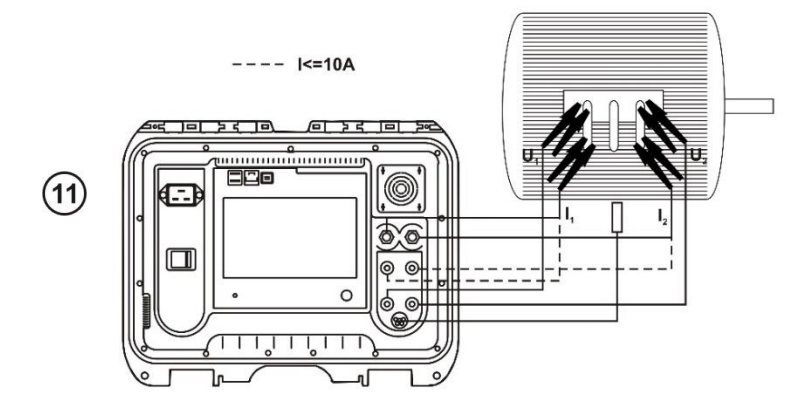

Подключите измеритель к тестируемому объекту.

Нажмите кнопку **СТАРТ**/**СТОП**.

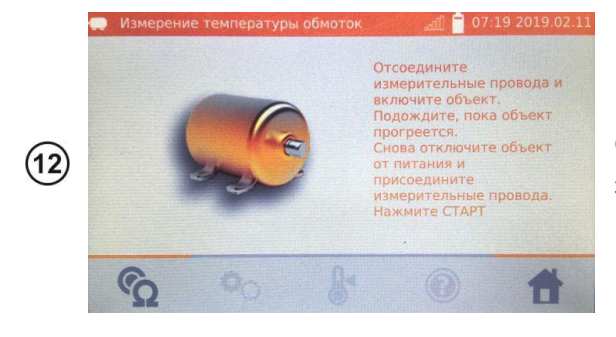

Отсоедините измерительные провода от электродвигателя и запустите двигатель.

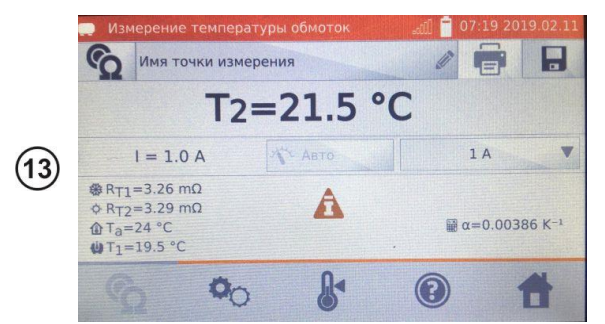

По истечении времени работы выключите электродвигатель и подключите измеритель к обмотке двигателя.

Нажмите кнопку **СТАРТ**/**СТОП**.

- $R_{T1}$  сопротивление холодной обмотки.
- R<sub>T2</sub> сопротивление нагретой обмотки.
- $T_1$  температура холодного объекта.
- T<sup>a</sup> температура окружающей среды.
- α температурный коэффициент сопротивления.
- верхний лимит.

**– нижний лимит.** 

#### **3.5.3 Измерение с помощью токовых клещей**

Измерение с помощью клещей применяется для объектов, заземлённых с двух сторон, например, автоматических выключателей. Клещами измеряется ток, протекающий через заземление, а его значение используется для расчёта величины тока, фактически протекающего через измеряемый объект.

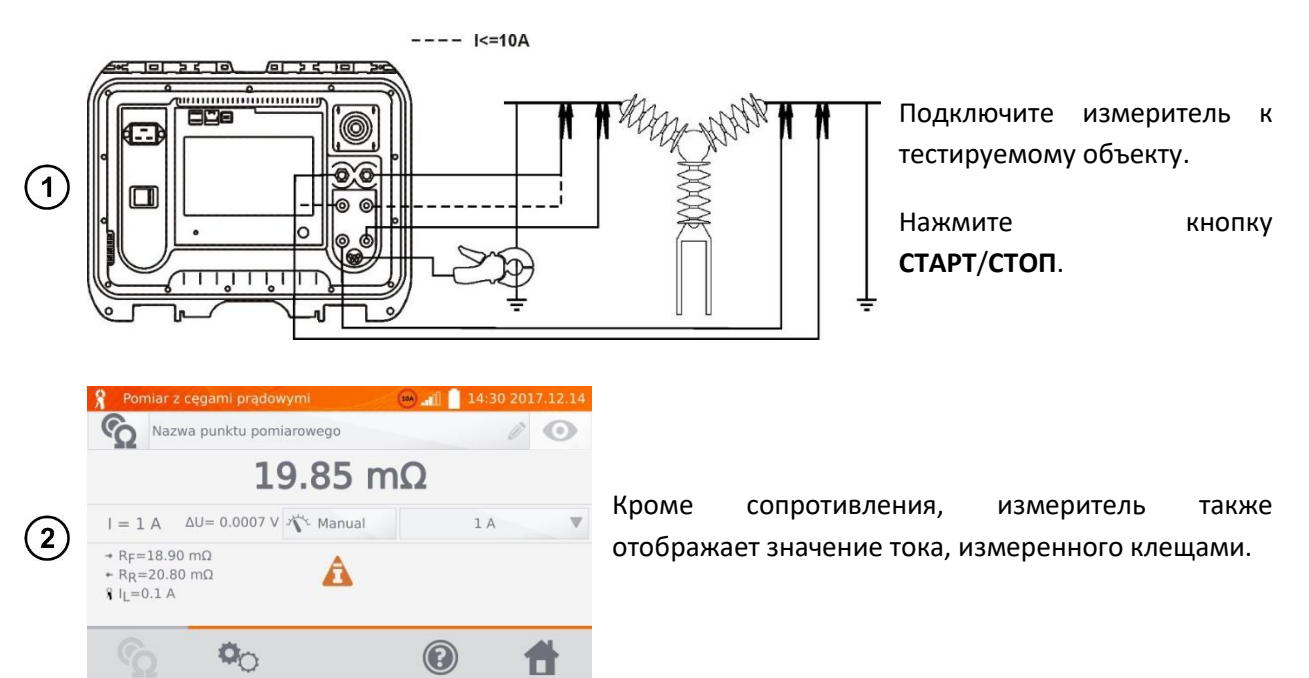

#### **Примечание:**

Отсутствие подключенных клещей сигнализируется отображением символа .

A

#### **3.5.4 Калибровка клещей**

Перед первым использованием, клещи должны быть откалиброваны.

 $\circledcirc$ 

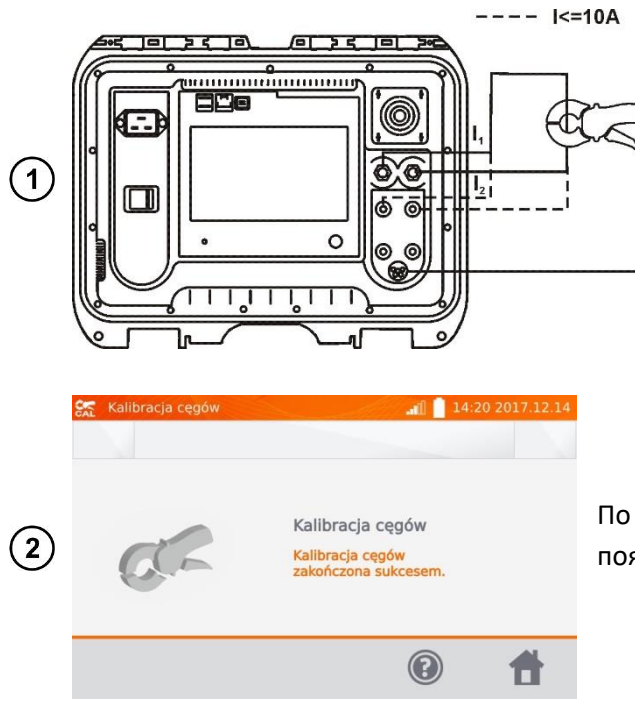

Необходимо замкнуть между собой оба токовых гнезда, охватить клещами этот провод и нажать кнопку **СТАРТ**/**СТОП**. При калибровке клещей ток всегда меньше 10 A, поэтому можно использовать гнёзда 10 A или 100 A (200 A).

По окончанию калибровки клещей, результат появиться на дисплее.

# **4 ПАМЯТЬ**

# **НАСТРОЙКА ПАМЯТИ**

#### **Примечание:**

Память можно распределить до измерений или в текущий момент, после выполнения измерения.

#### **4.1.1 Ввод пользователей**

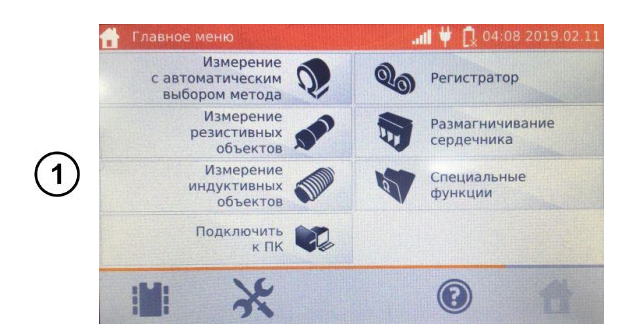

На экране **Главного меню** нажмите на иконку .

#### **Примечание:**

С помощью иконки  $\blacksquare$  можно как открыть память результатов измерений, так и перейти на более высокий уровень памяти.

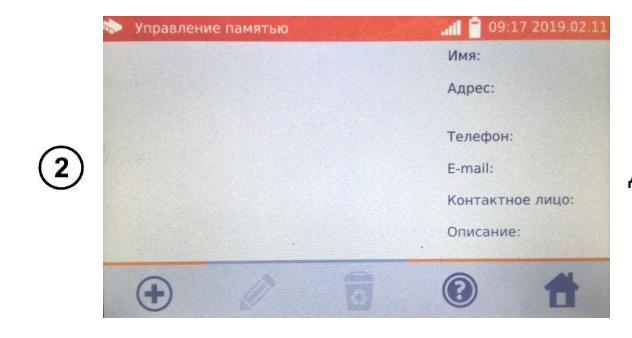

Для добавления пользователя нажмите иконку  $\bigoplus$ .

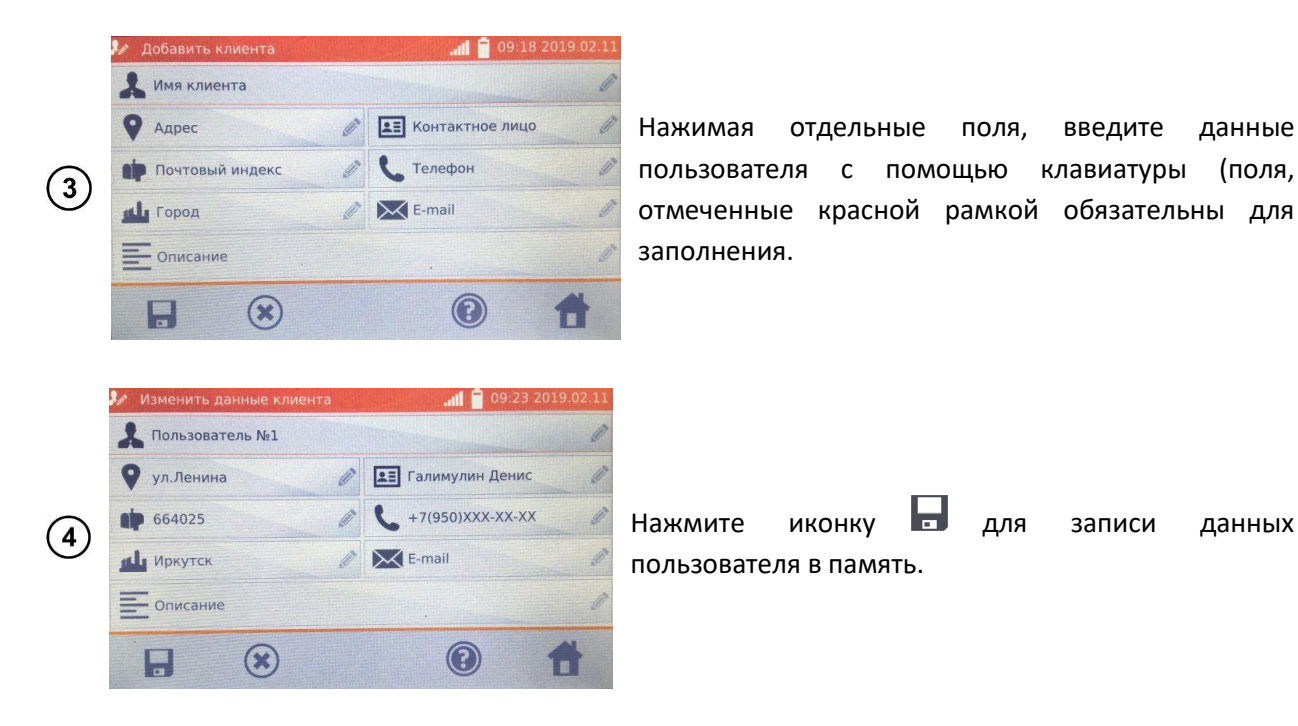

#### **4.1.2 Ввод объектов, подобъектов, точек измерений и регистраций**

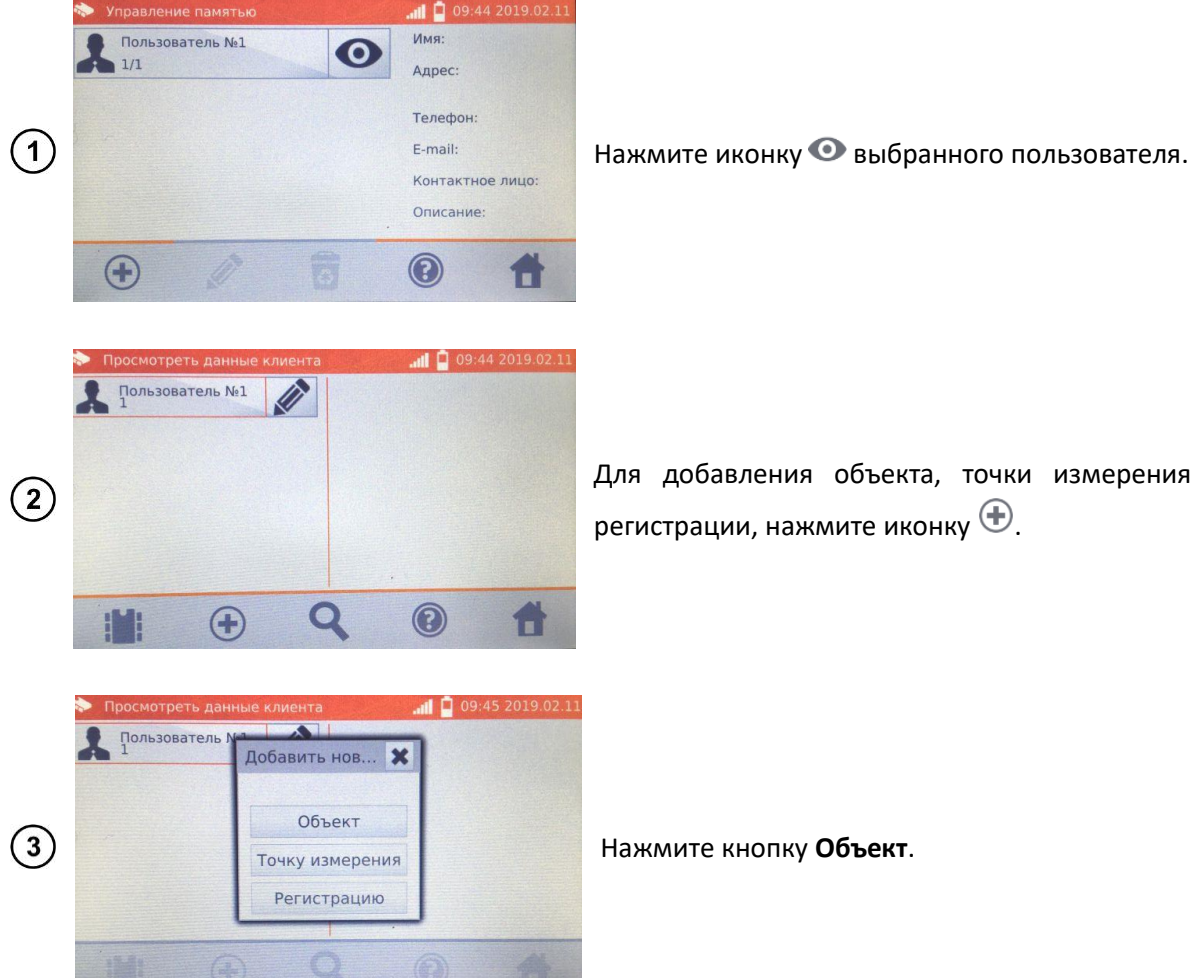

Для добавления объекта, точки измерения или регистрации, нажмите иконку  $\bigoplus$ .

Нажмите кнопку **Объект**.

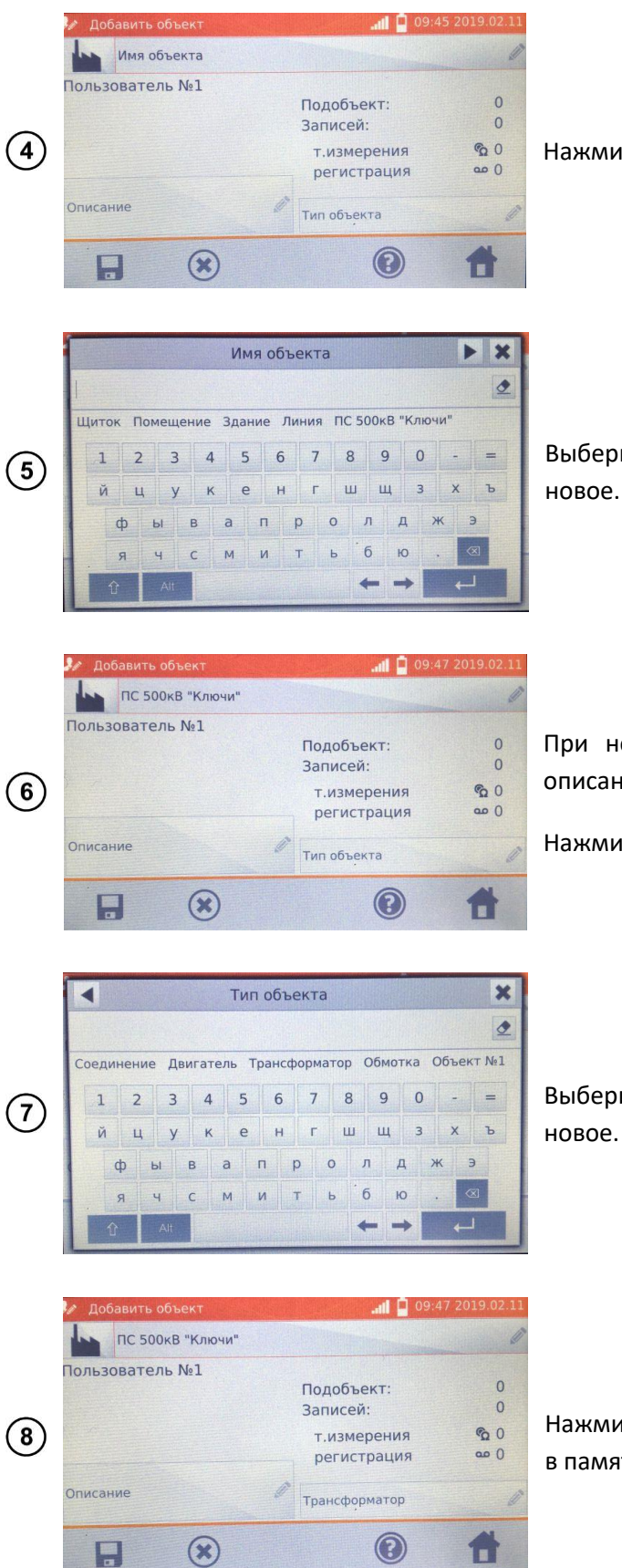

Нажмите на **Имя объекта**.

Выберите одно из имён по умолчанию или введите

При необходимости прикрепите дополнительное описание, кликнув на **Описание**.

Нажмите **Тип объекта** для ввода данных о объекте.

Выберите одно из имён по умолчанию или введите

Нажмите иконку для записи данных об объекте в память.

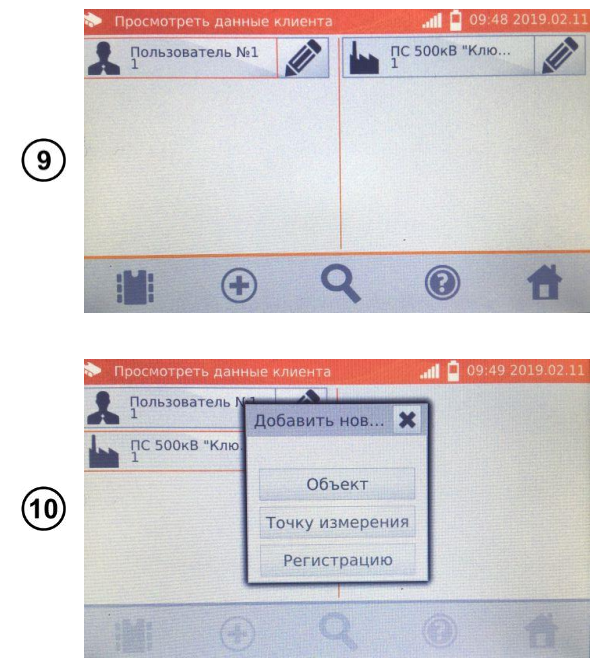

С помощью иконки  $\bigoplus$  можно добавлять следующие объекты.

Нажимая поле объекта и иконку  $\bigoplus$  можно ввести подобъекты и так далее до 4-х уровней.

Точки измерения и регистрации можно вводить на любом уровне памяти, т.е. на уровне клиента, объекта или подобъекта.

Регистрация – это точка измерения, отличающаяся выполнением серии измерений в одной точке.

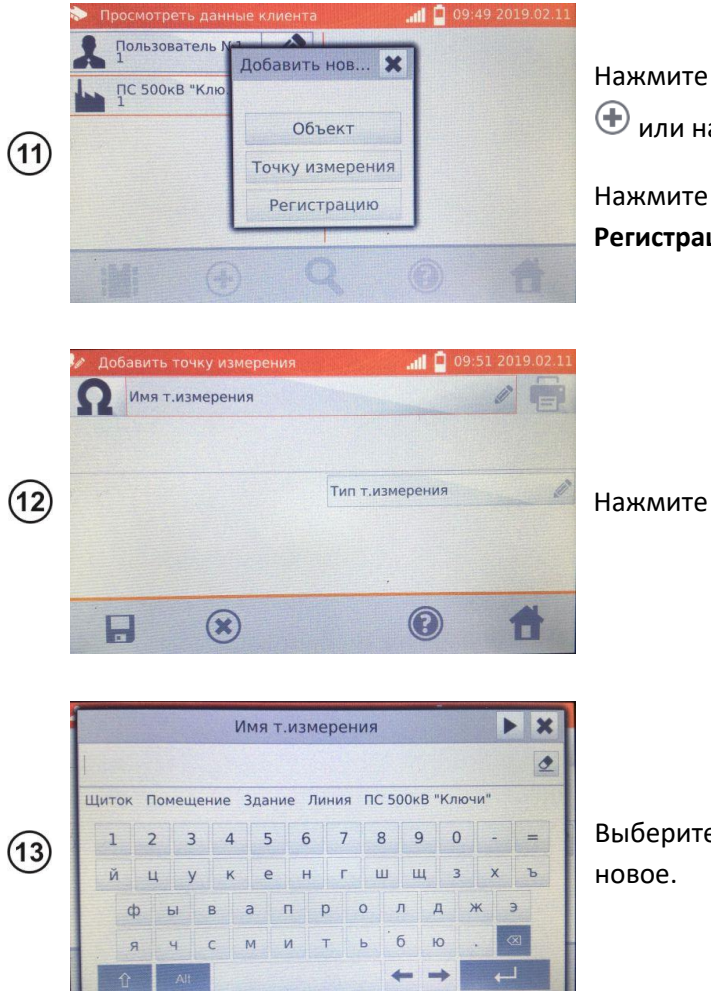

Нажмите иконку пользователя, а затем иконку  $\bigoplus$  или на уровне объекта (подобъекта)  $\bigoplus$ .

Нажмите кнопку **Точка измерения** или **Регистрация**.

Нажмите **Имя т.измерения**, чтобы присвоить имя.

Выберите одно из имён по умолчанию или введите

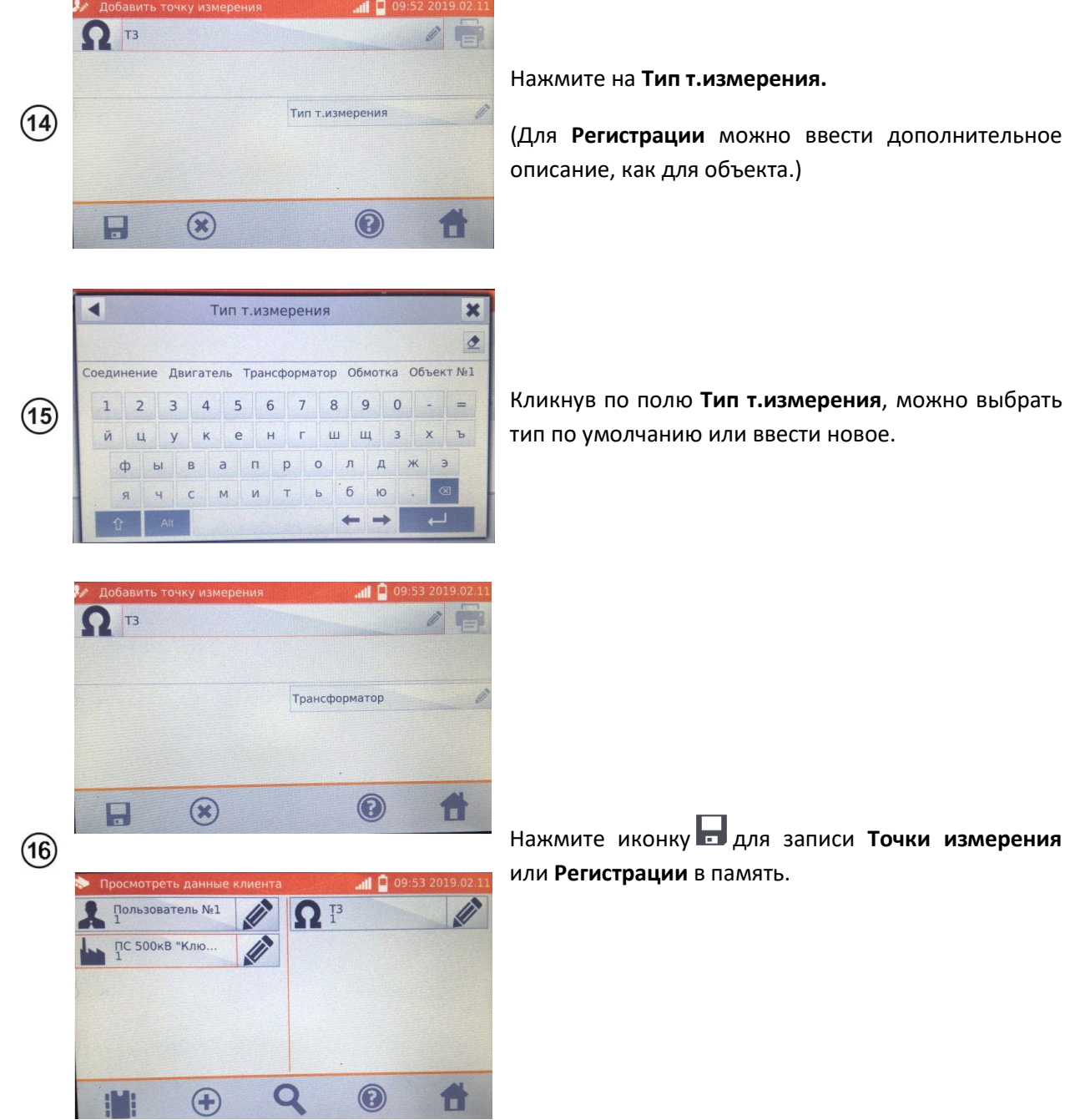

# <span id="page-41-0"></span>**ВВОД РЕЗУЛЬТАТОВ ИЗМЕРЕНИЙ В ПАМЯТЬ**

#### **Примечания:**

Перед выполнением очередной серии измерений в тех же точках измерения, необходимо архивировать предыдущие результаты, потому что в данной точке измерения можно сохранить только один результат, причём запись последующего приведёт к стиранию предыдущего.

Результат измерения может быть введён только для точки измерения или регистрации.

#### **4.2.1 Ввод результатов измерений при предварительно настроенной памяти**

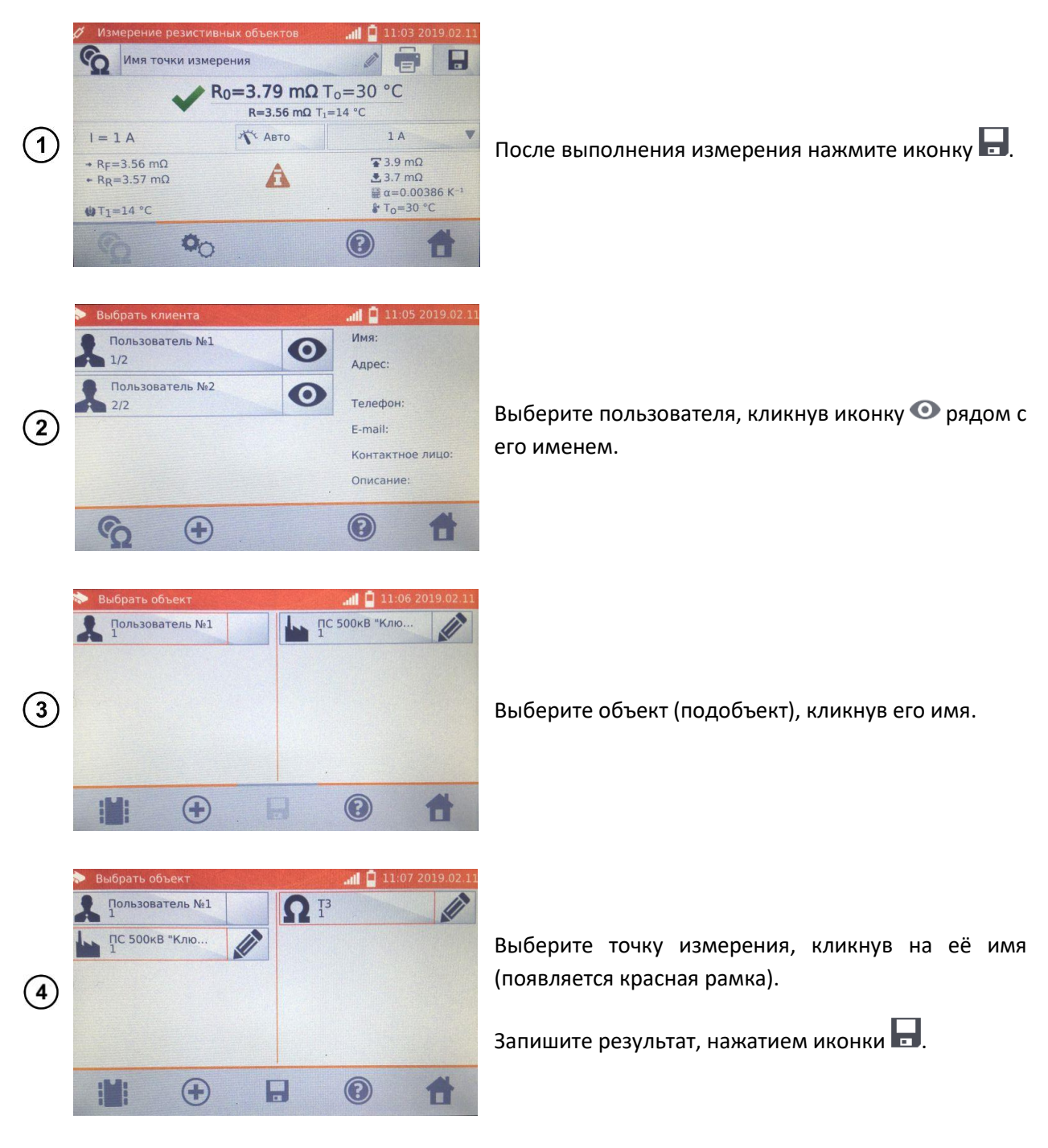

#### **4.2.2 Ввод результатов измерений без предварительно настроенной памяти**

Способ №1

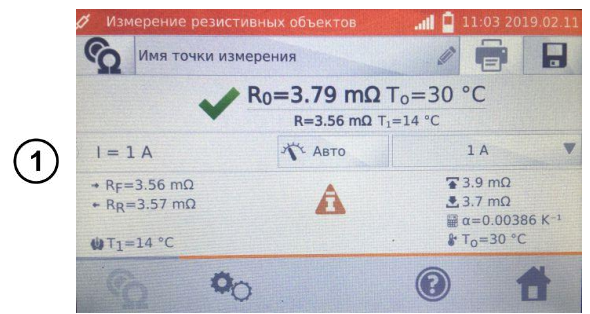

После выполнения измерения нажмите иконку ...

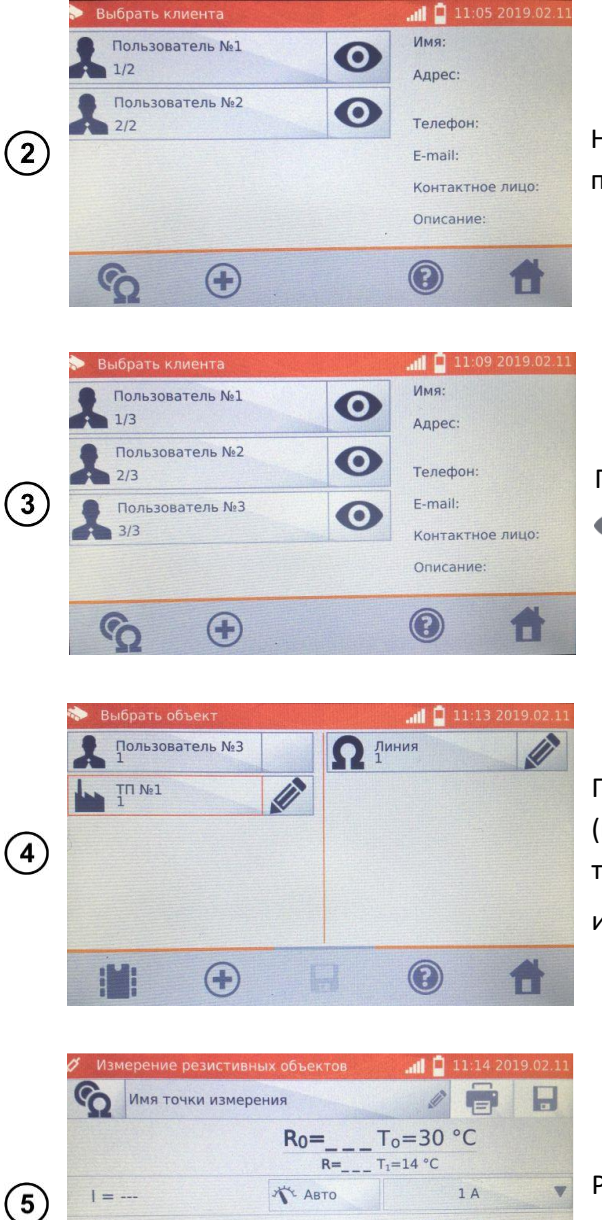

Нажмите иконку  $\bigoplus$ , чтобы добавить нового пользователя.

После записи пользователя, нажмите на его иконку  $\bullet$ , а затем иконку  $\oplus$  для добавления объекта.

После добавления и сохранения объекта (подобъектов в соответствии с потребностями), а также точки измерения, сохраните нажатием иконки $\blacksquare$ 

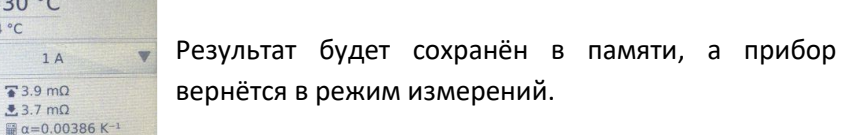

#### Способ №2

 $+$  R<sub>F</sub>= $-$ 

 $R_R = -$ 

 $\mathbf{w}$ T<sub>1</sub>=14 °C

 $\bullet$ 

**CO** Помещение  $\begin{picture}(20,20) \put(0,0){\line(1,0){10}} \put(15,0){\line(1,0){10}} \put(15,0){\line(1,0){10}} \put(15,0){\line(1,0){10}} \put(15,0){\line(1,0){10}} \put(15,0){\line(1,0){10}} \put(15,0){\line(1,0){10}} \put(15,0){\line(1,0){10}} \put(15,0){\line(1,0){10}} \put(15,0){\line(1,0){10}} \put(15,0){\line(1,0){10}} \put(15,0){\line(1$ E  $\Box$  $R_0 =$  \_ \_ \_ T<sub>o</sub>=30 °C  $R =$   $T_1 = 14 °C$ **TE ABTO**  $1A$  $\left( \widehat{\mathbf{d}}\right)$  $1 = \sqrt{3.9}$  mΩ<br> $\sqrt{3.7}$  mΩ  $+$  R<sub>F</sub>=- $-$  R<sub>R</sub> =  $\frac{\omega}{\omega} \alpha = 0.00386 K^{-1}$ <br>k T<sub>o</sub>=30 °C  $\mathbf{W}$ T<sub>1</sub>=14 °C  $\Phi_{\text{O}}$  $\circledcirc$ 

 $\sqrt{2}$  3.9 m $\Omega$ 

 $T_0 = 30 °C$ 

 $\circledcirc$ 

До или после выполнения измерения, нажмите **Имя точки измерения** и введите имя.

После выполнения измерения нажмите иконку ...

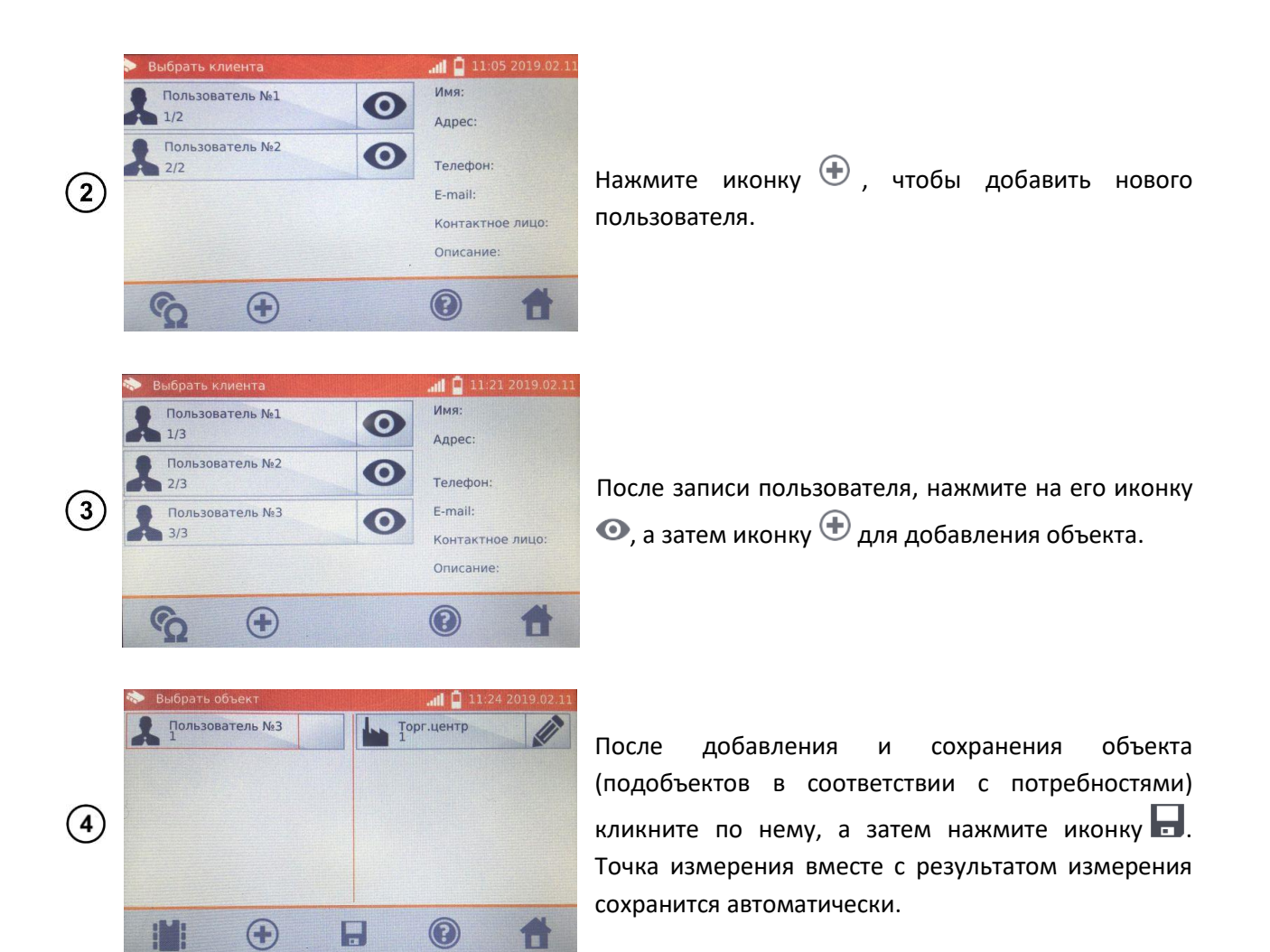

#### **Примечание:**

Если уже существует выбранный пользователь и объект (подобъекты) и выполнена серия измерений на одном объекте, то после измерения и ввода имени точки измерения необходимо нажать иконку **и на отобразившемся экране нажать ещё раз и погда точка измерения вместе** с результатом измерения сохранится автоматически.

### <span id="page-44-0"></span>**ПРОСМОТР ПАМЯТИ**

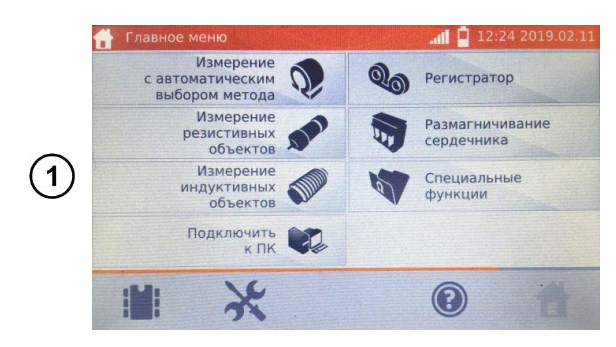

На экране **Главного меню** нажмите на иконку .

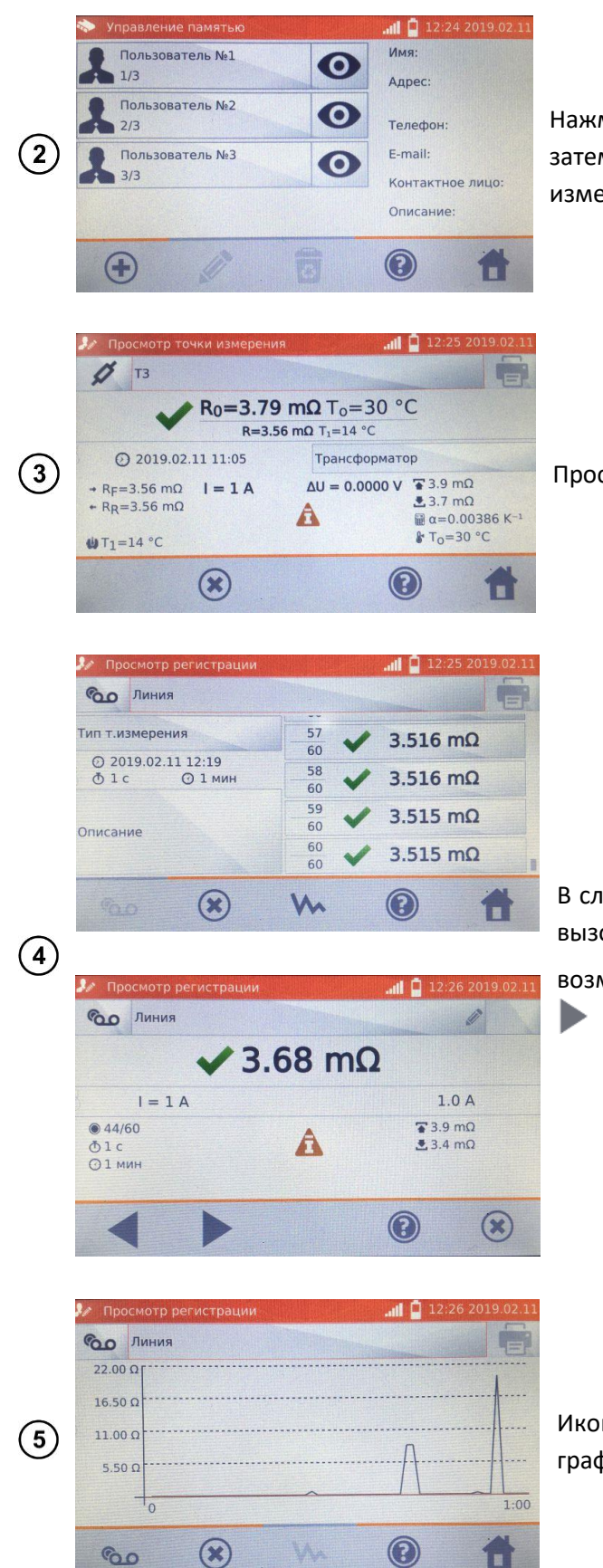

Нажмите иконку • выбранного пользователя, а затем кликните на объект, подобъекты и точку измерения или регистрацию.

Просмотр точки измерения.

В случае Регистрации, нажатие поля с результатом вызовет отображение отдельных измерений с возможностью их прокрутки с помощью кнопок

Иконкой W можно переключиться на показ графика.

#### ФУНКЦИЯ «ПОИСК» В ПАМЯТИ 4.4

В целях успешного обнаружения объекта или устройства в памяти измерителя, добавлена функция поиска в памяти. Чтобы запустить функцию поиска в памяти необходимо:

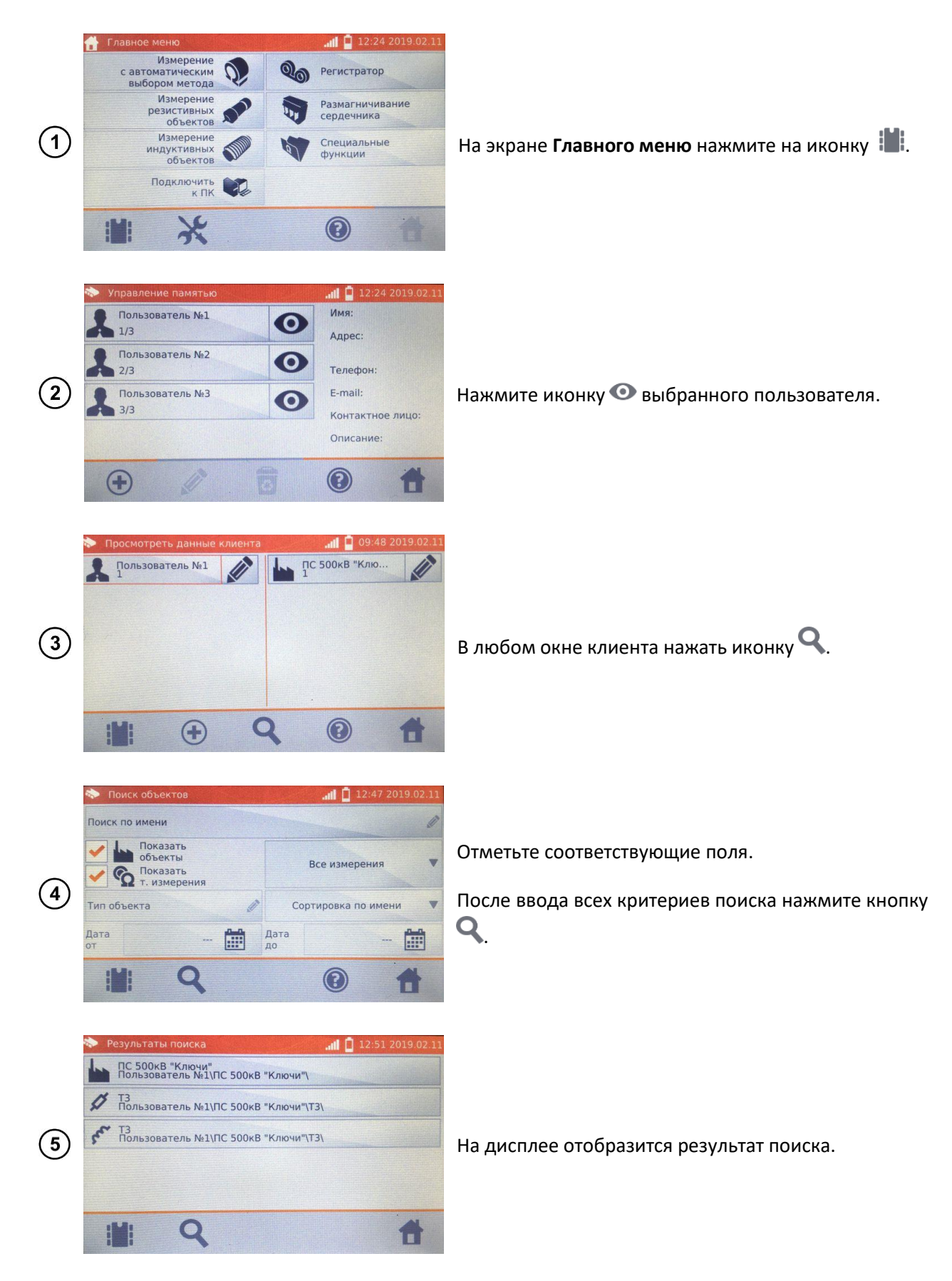

#### **Примечания:**

Для проведения поиска должно быть введено имя (или его часть) или одна из дат.

Большинство букв в имени искомого элемента, игнорируются.

### **КОПИРОВАНИЕ ДАННЫХ КЛИЕНТА ИЗ ПАМЯТИ НА ФЛЭШКУ**

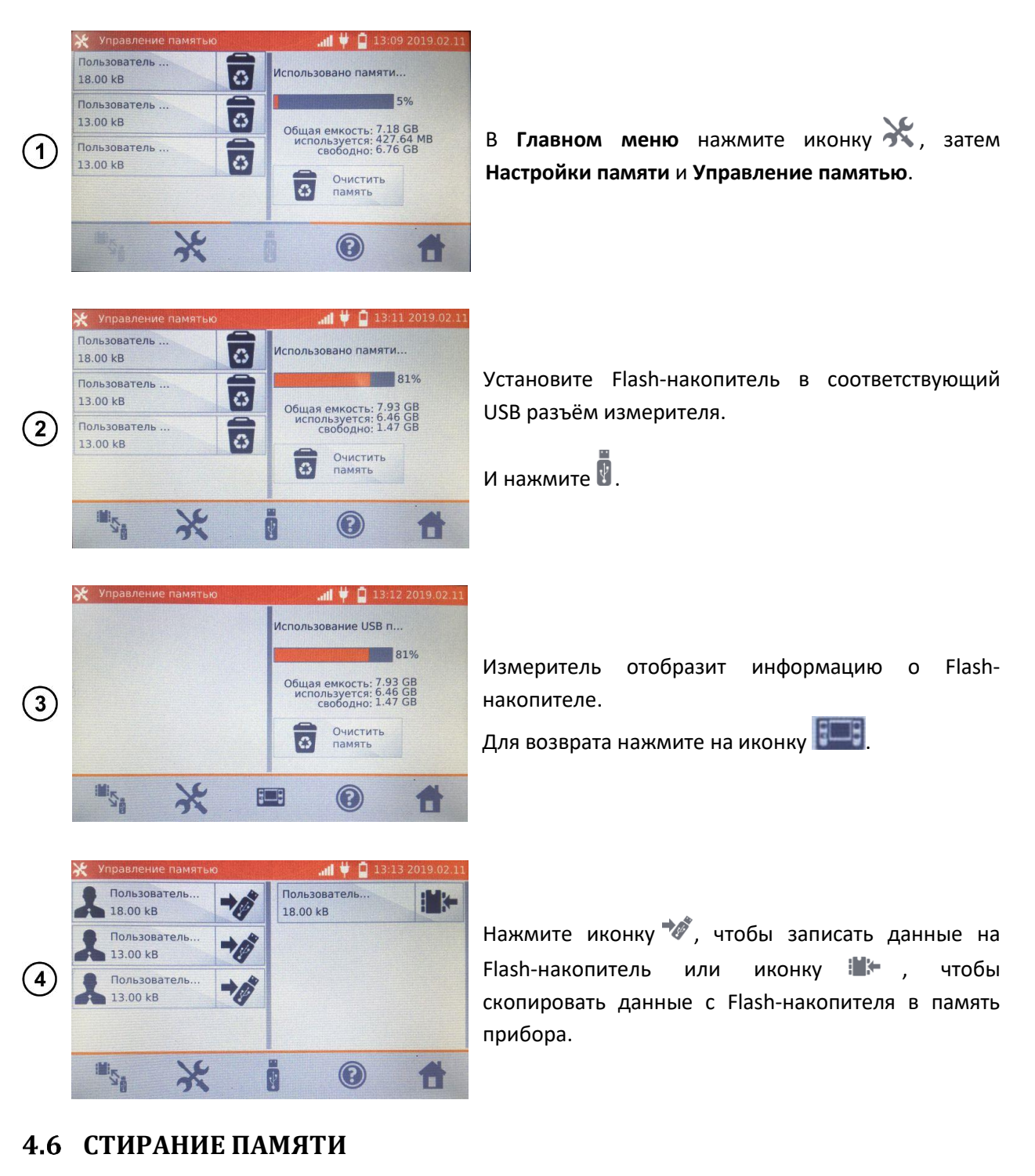

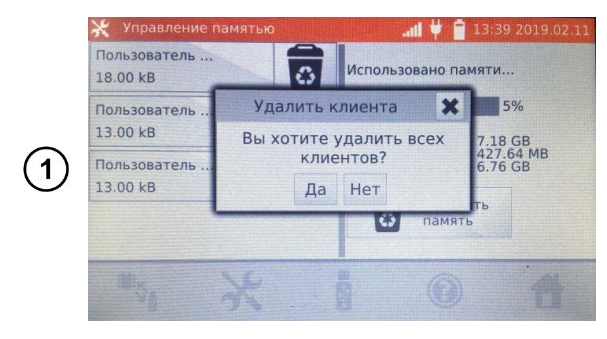

В **Главном меню** нажмите иконку **М**. затем **Настройки памяти** и **Управление памятью**.

Для удаления всей памяти нажмите на **Очистить память** и подтвердите действие.

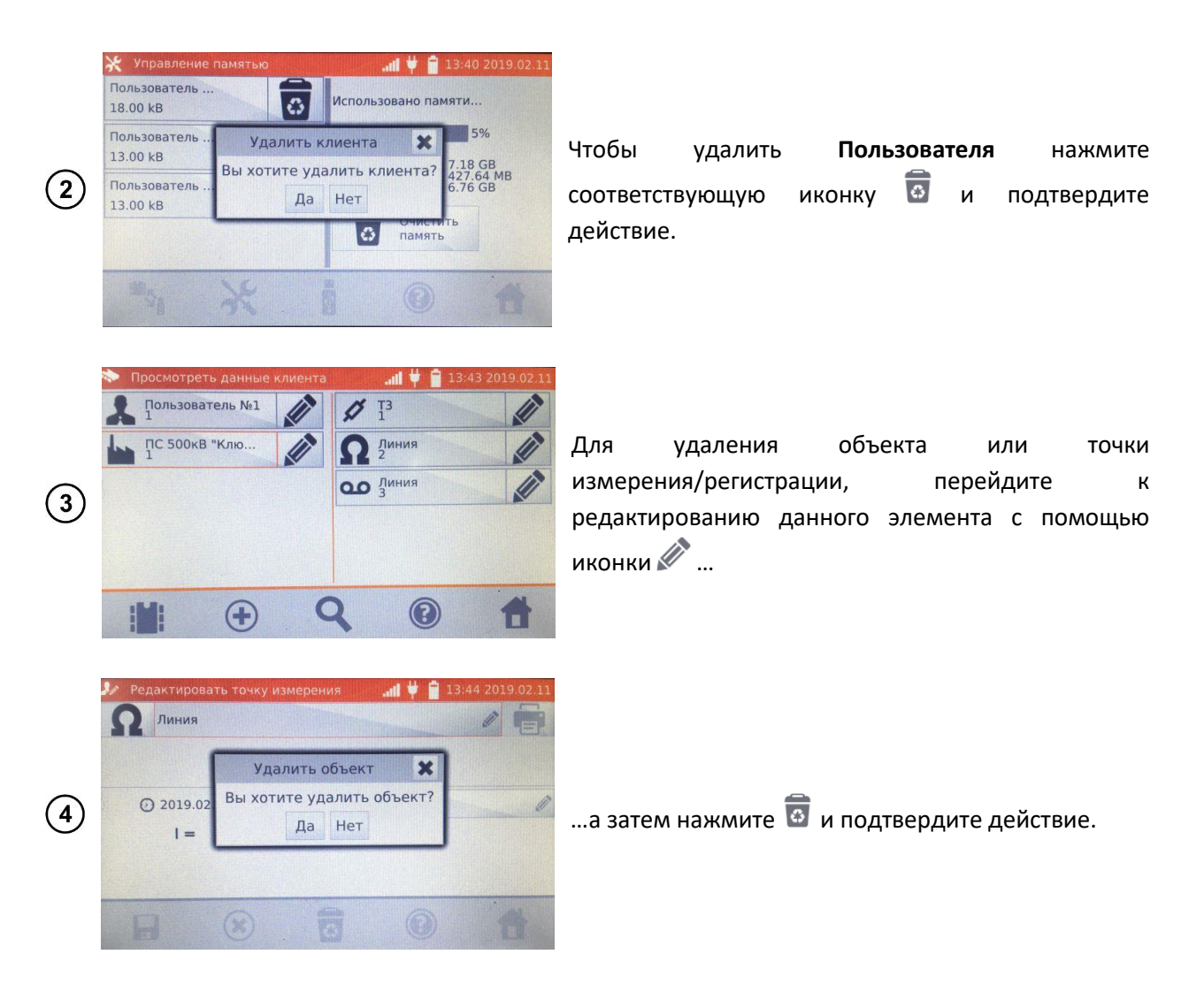

#### ПЕЧАТЬ ОТЧЁТОВ  $\overline{5}$

Принтер типа Sato CG2 необходимо подключить к одному из разъёмов USB типа Host. Можно распечатывать результаты непосредственно после измерения или записанные в память. Для того чтобы распечатать результат, необходимо кликнуть иконку

Распечатка содержит все результаты И параметры измерения, оценку (положительная/отрицательная), дату и время измерения, а также данные исполнителя, введённые в настройках принтера.

#### Примечание:

Результаты регистрации не печатаются.

#### СКАНЕР ШТРИХ-КОДОВ 6

Если тестируемый объект имеет этикетку с результатами предыдущего измерения со штрихкодом, то можно отсканировать этот код подключенным к измерителю сканером, чтобы установить параметры измерения, предназначенные для объекта. Сканирование кода при отображаемом на экране главном меню, приведёт к переходу измерителя к закодированному измерению.

Чтобы настроить недавно приобретённый сканер **DS4208** для работы с измерителем, необходимо подключить его к разъёму USB включенного компьютера и считать приведённый ниже код:

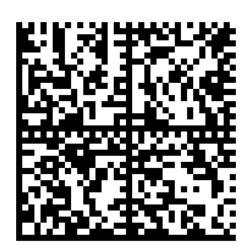

## **7 ПИТАНИЕ ИЗМЕРИТЕЛЯ**

Измеритель питается от внешней сети или пакета аккумуляторов. Во время питания от сети, аккумуляторы заряжаются.

### **МОНИТОРИНГ НАПРЯЖЕНИЯ ПИТАНИЯ**

Степень зарядки пакета аккумуляторов непрерывно отображается в виде символа, расположенного в правом верхнем углу дисплея:

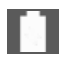

**1848** - аккумуляторы заряжены;

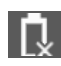

**12** - аккумуляторы разряжены;

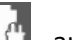

- аккумуляторы заряжаются.

#### **Примечание:**

Необходимо помнить, что измерения, выполняемые прибором со слишком низким напряжением питания, получают дополнительную погрешность, которую не может оценить пользователь, чтобы на этой основе определить истинное значение измеренного сопротивления.

Используемая для питания измерителя сетевая розетка должна быть с заземлением.

### **ОБЩИЕ ПРАВИЛА ПРИМЕНЕНИЯ LI-ION АККУМУЛЯТОРОВ**

Аккумуляторы следует хранить заряженными в пределах 50 % в сухом, прохладном и хорошо проветриваемом месте, а также защитить их от прямых солнечных лучей. Во время хранения литий-ионных аккумуляторов происходит их самопроизвольный разряд. Время хранения без подзарядки зависит от температуры окружающей среды. В целях предотвращения чрезмерного разряда аккумулятора, что значительно снижает их ёмкость и долговечность, следует периодически подзаряжать аккумулятор через определённый период. Не храните аккумуляторы в состоянии полного разряда, это приводит к неисправности аккумуляторов. Температура окружающей среды для длительного хранения должна придерживаться в пределах 5...25 °C.

Современные быстродействующие зарядные устройства распознают как очень низкую, так и очень высокую температуру аккумуляторов и соответственно реагируют на эти ситуации. Очень низкая температура должна заблокировать включение процесса зарядки. Рост температуры аккумулятора является сигналом для завершения зарядки и является типичным явлением. Зарядка при высокой температуре окружающей среды кроме уменьшения срока службы,

приводит к более быстрому росту температуры аккумулятора, что может привести к утечке электролита, возгоранию или взрыву батареи.

Зарядка должна проводиться с помощью зарядного устройства со строго определёнными параметрами и с условиями, указанными Производителем. Заряжайте аккумуляторы в прохладном и проветриваемом месте при температуре 10…28 °C. Несоблюдение этих условий может привести к необратимым последствиям.

## **8 ТЕХНИЧЕСКИЕ ХАРАКТЕРИСТИКИ**

## **ОСНОВНЫЕ ХАРАКТЕРИСТИКИ**

Сокращение «и.в.» при определении основной погрешности, означает измеренная величина.

Сокращение «е.м.р.» означает - единица младшего разряда.

Указанные в таблице погрешности касаются измерения током в двух направлениях и относятся к среднему значению из двух измерений, в соответствии с формулой:

$$
R = \frac{R_F + R_R}{2}
$$

 $R_F$  – сопротивление при токе измерения, протекающем в условно положительном направлении.

 $R_R$  – сопротивление при токе измерения, протекающем в условно отрицательном направлении.

Для измерения током только в одном направлении указанная точность не гарантируется.

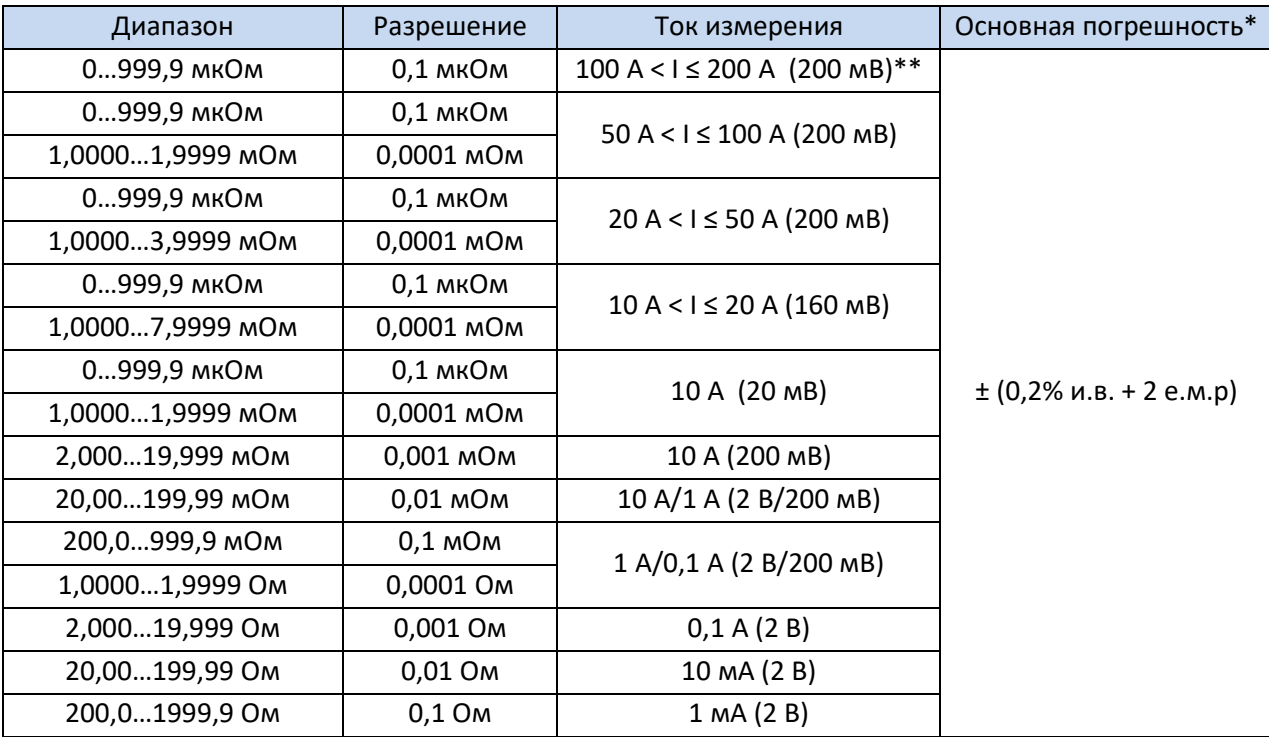

Измерение резистивных объектов

\*\* - только для MMR-6700

#### Измерение индуктивных объектов

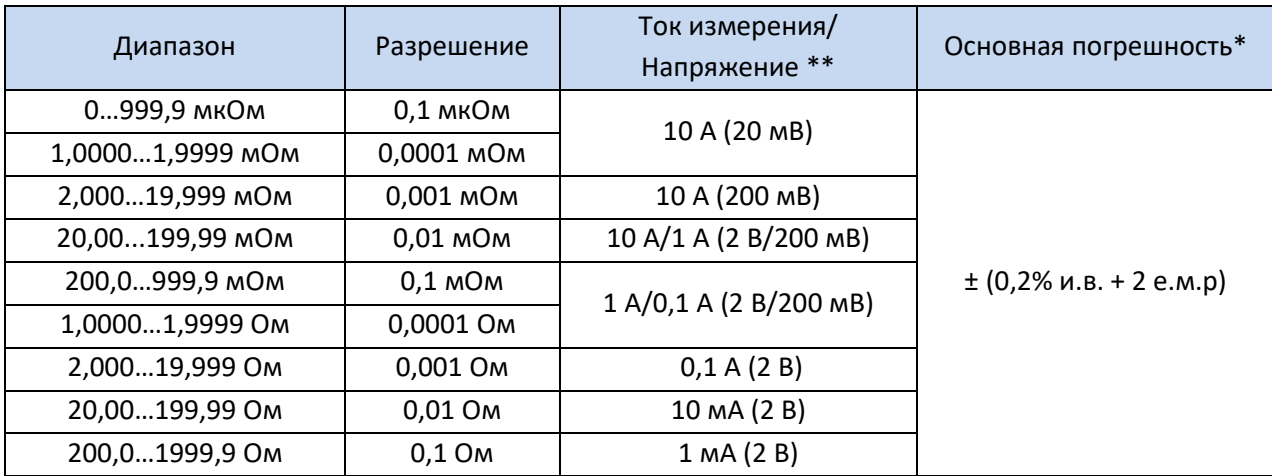

\* - касается измерений резистивных объектов, для измерений индуктивных объектов выходное напряжение ≤ 5 В

#### Температурный зонд (ST-1 или ST-3)

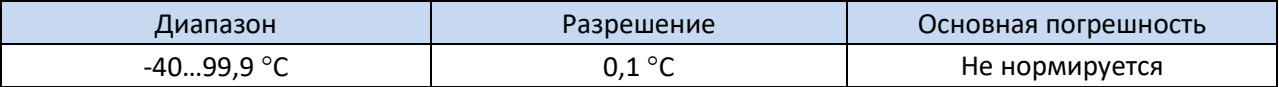

Измерение сопротивления в присутствии шума 50 Гц.

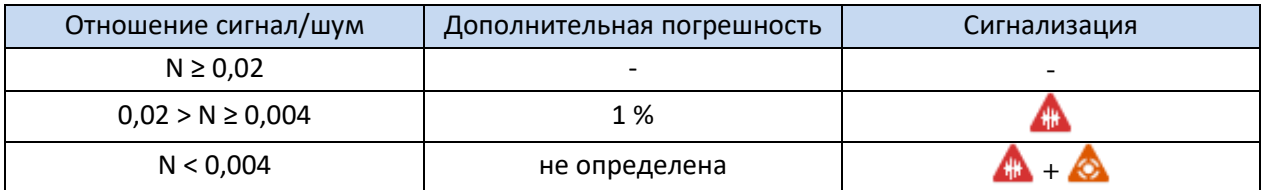

# **ДОПОЛНИТЕЛЬНЫЕ ХАРАКТЕРИСТИКИ**

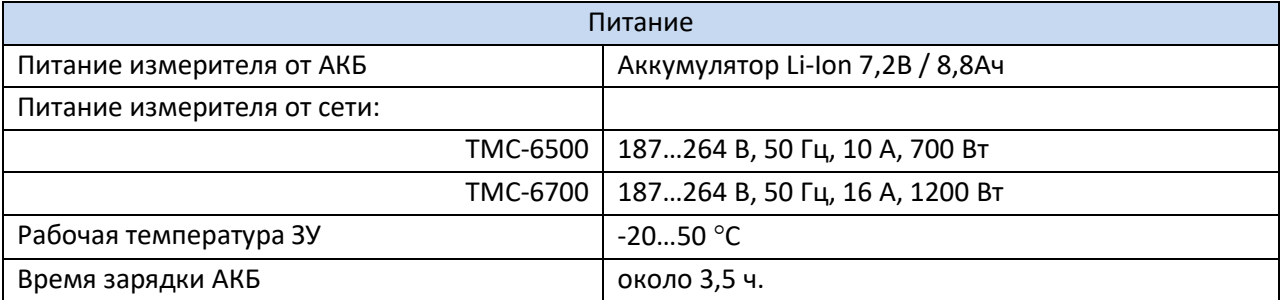

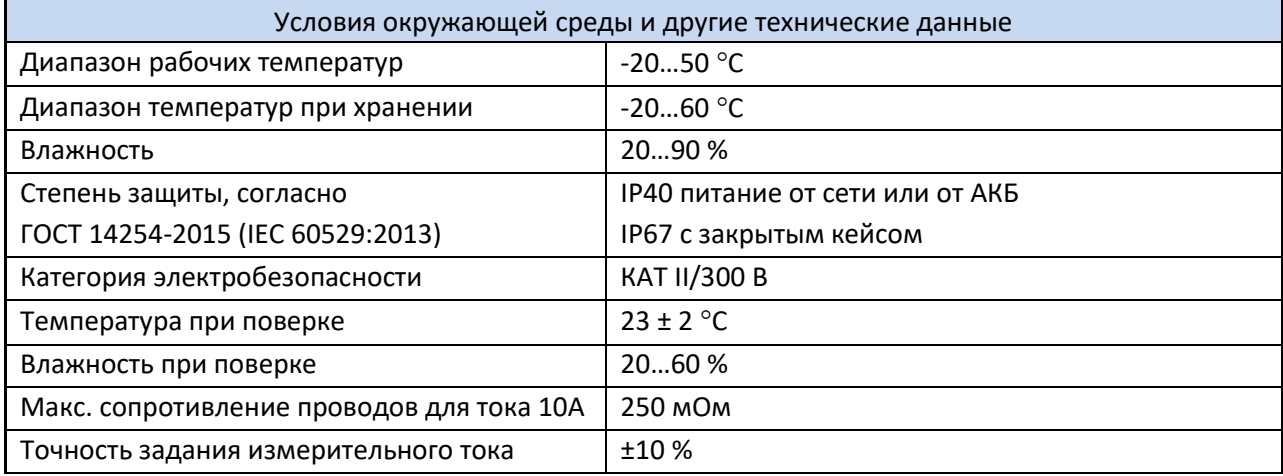

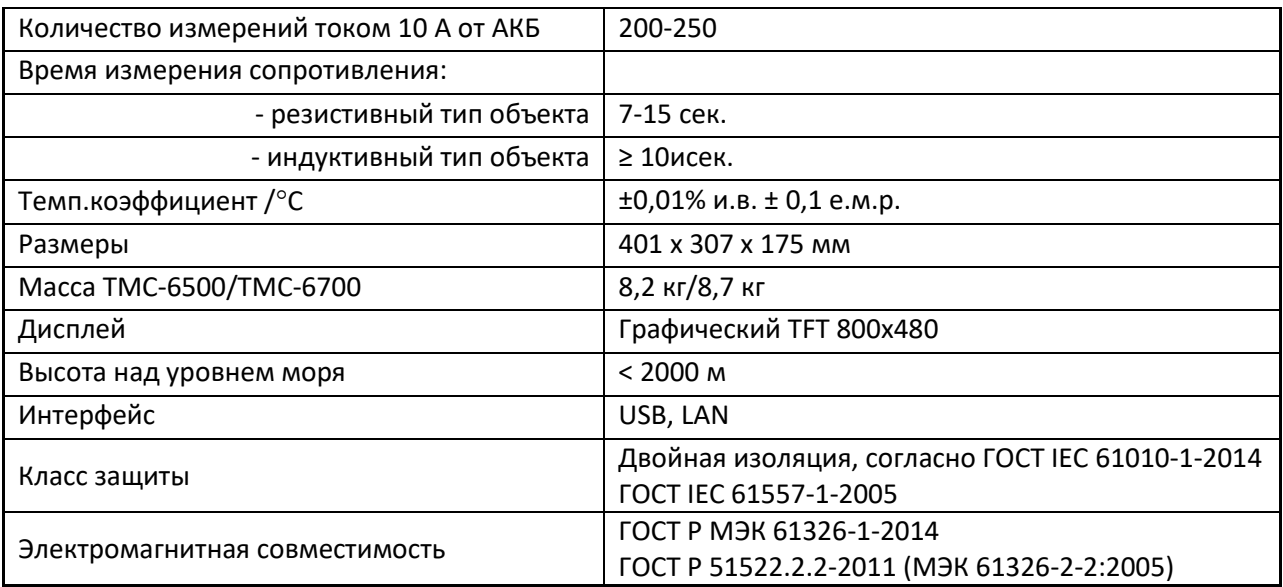

# **9 КОМПЛЕКТАЦИЯ**

# **СТАНДАРТНАЯ КОМПЛЕКТАЦИЯ**

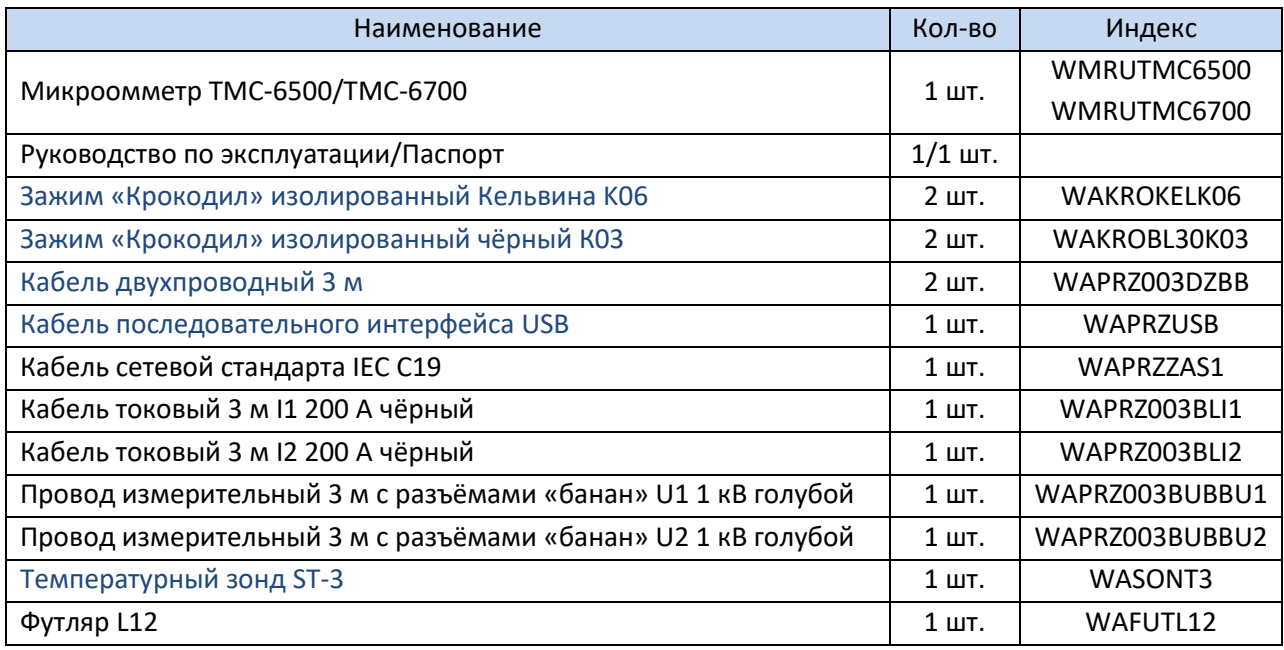

# **ДОПОЛНИТЕЛЬНАЯ КОМПЛЕКТАЦИЯ**

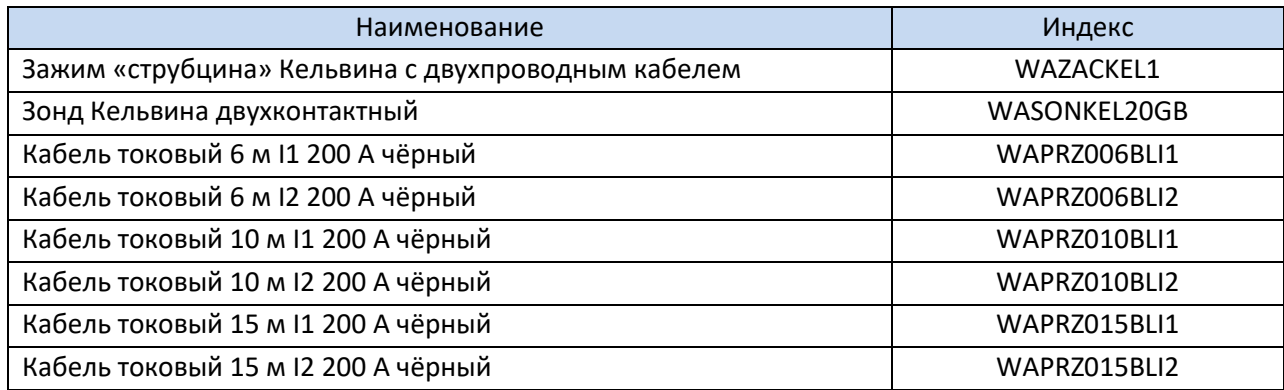

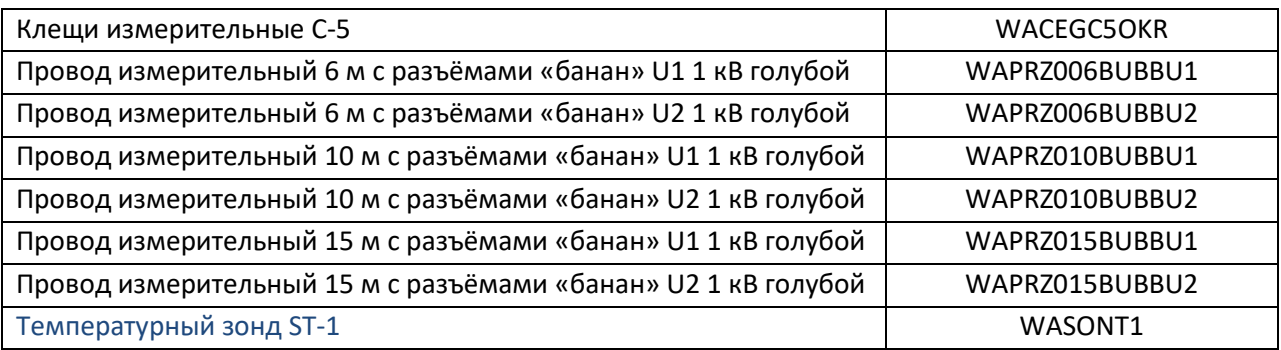

# **10 ОБСЛУЖИВАНИЕ ПРИБОРА**

**Внимание**

**В случае нарушения правил эксплуатации оборудования, установленных Изготовителем, может ухудшиться защита, применяемая в данном приборе.**

Корпус измерителя можно чистить мягкой влажной фланелью. Нельзя использовать растворители, абразивные чистящие средства (порошки, пасты и так далее).

Электронная схема измерителя не нуждается в чистке, за исключением гнёзд подключения измерительных проводов.

Измеритель, упакованный в потребительскую и транспортную тару, может транспортироваться любым видом транспорта на любые расстояния.

Допускается чистка гнёзд подключения измерительных проводов с использованием безворсистых тампонов.

Все остальные работы по обслуживанию проводятся только в авторизированном Сервисном Центре

Ремонт прибора осуществляется только в авторизованном Сервисном Центре.

# **11 УТИЛИЗАЦИЯ**

Измеритель, предназначенный для утилизации, следует передать Производителю. В случае самостоятельной утилизации её следует проводить в соответствии с действующими правовыми нормами.

# **12 ПОВЕРКА**

Микроомметры ТМС-6500 и ТМС-6700 в соответствии с Федеральным законом РФ №102 «Об обеспечении единства измерений» ст.13, подлежат поверке.

Методика поверки доступна для загрузки на сайте

*Межповерочный интервал – 2 года.*

**МЕТРОЛОГИЧЕСКАЯ СЛУЖБА** осуществляет поверку как собственного парка реализуемого оборудования, так и приборов остальных производителей, и обеспечивает бесплатную доставку СИ в поверку и из поверки экспресс почтой.

# **13 СВЕДЕНИЯ ОБ ИЗГОТОВИТЕЛЕ**

# **14 С[ВЕДЕНИЯ О](mailto:info@sonel.ru) СЕРВИСНОМ ЦЕНТРЕ**

Гарантийный и послегарантийный ремонт СИ SONEL осуществляет авторизованный Сервисный Центр компании и обеспечивает бесплатную доставку СИ в ремонт/из ремонта экспресс почтой.